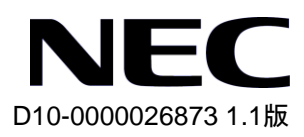

# **QX-S2110P-I Ethernet** スイッチ

# **Web** コンソールマニュアル

# 改版履歴

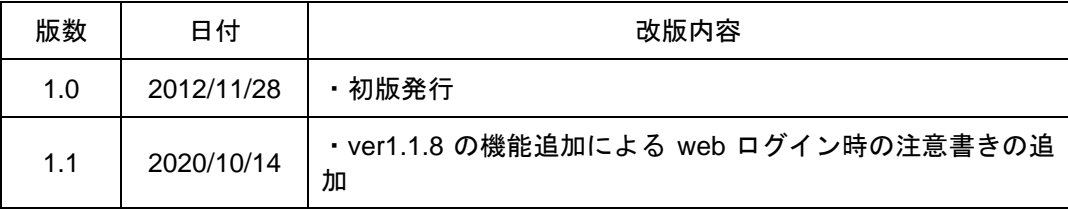

#### **All Rights Reserved**

事前に NEC の書面による許可なく、本マニュアルをいかなる形式または方法で複 製または送信することを禁止します。

#### 商標

SmartOn®は(株)ソリトンシステムズの登録商標です。

本マニュアルに記載されている商標は、各社が保有します。

#### 注意

本マニュアルの内容は、予告なく変更されることがあります。本マニュアルの作 成にあたっては、その内容の正確さを期していますが、本マニュアルのすべての 記述、情報、および推奨事項は、明示的か暗黙的かにかかわらず、いかなる種類 の保証の対象になりません。

本マニュアルは以下に示す7章で構成されています。

- 1. Web コンソール機能概要
- 2. ログイン/ログアウト
- 3. システム状態表示
- 4. システム管理
- 5. VLAN 設定/表示
- 6. Ethernet ポート設定/表示
- 7. モニター機能

# 本マニュアルについて

#### バージョン

本マニュアルに対応する製品バージョンは Version1.1.x 以降です。

#### 関連マニュアル

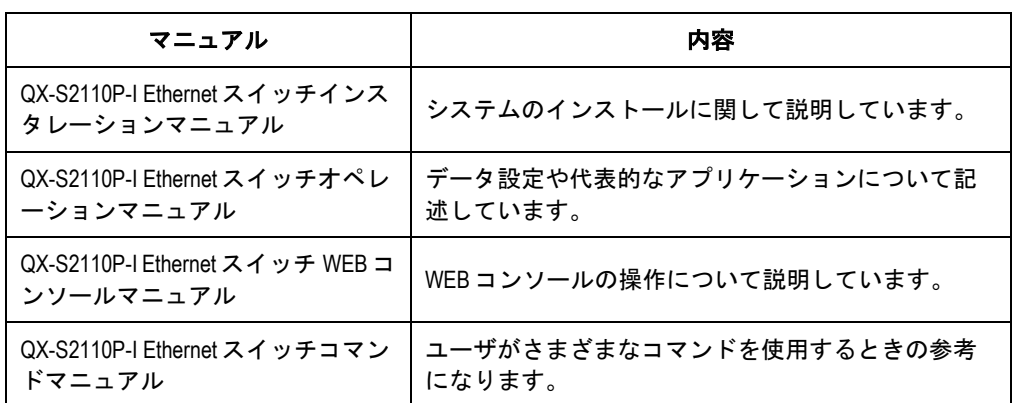

次のマニュアルには、QX-S2110P-I Ethernet スイッチに関する詳細な説明があります。

#### マニュアルの構成

*QX-S2110P-I Ethernet* スイッチ *Web* コンソールマニュアルは、以下の章で構成して います。

- ⚫ **1** 章 **Web** コンソール機能概要 Web コンソールの機能概要、ログイン前準備について説明しています。
- ⚫ **2** 章 ログイン**/**ログアウト

ログイン、ログアウト方法について説明しています。

⚫ **3** 章 システム状態表示

装置パネル画面からの操作、ポートカラー、システム情報表示等について説明し ています。

⚫ **4** 章 システム管理

ローカルユーザ登録/削除、コンフィグファイルのアップ/ダウンロード、リブート 方法等について説明しています。

⚫ **5** 章 **VLAN** 設定**/**表示

VLAN の登録/削除、トランク/ハイブリッドポート設定/削除、ルート設定方法等に ついて説明しています。

⚫ **6** 章 **Ethernet** ポート設定**/**表示

ポート状態表示、ポート Speed/Duplex 設定、リンクアグリゲーションの設定方法 等について説明しています。

⚫ **7** 章 モニター機能 システムログ、トラップログ、本 WEB システム情報表示方法について説明してい ます。

#### 表記規則

本マニュアルでは、以下の表記規則を使用しています。

#### **I.** コマンドの表記規則

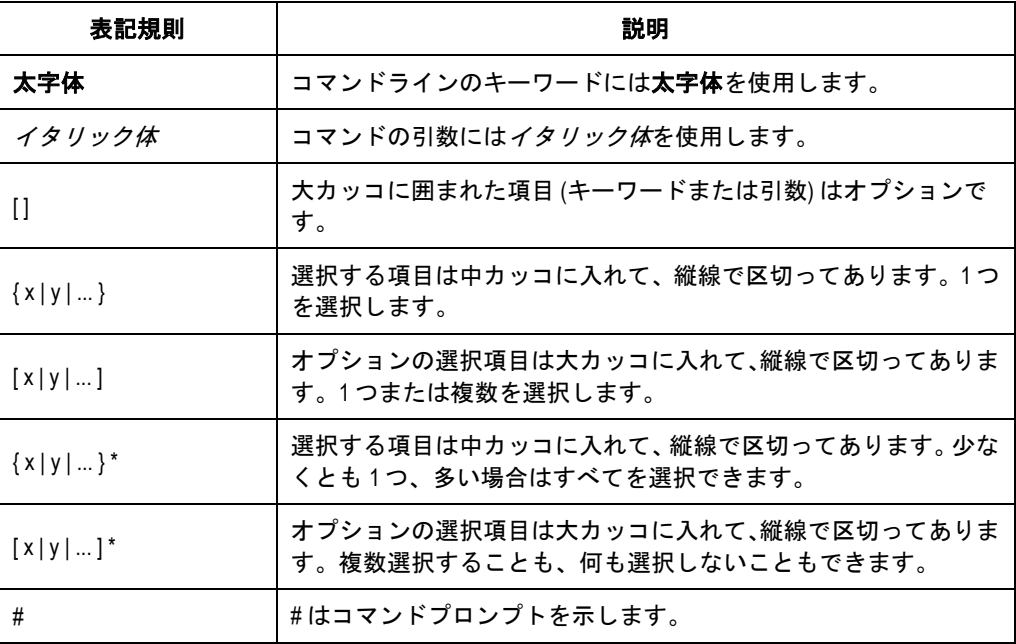

#### **II. GUI** の表記規則

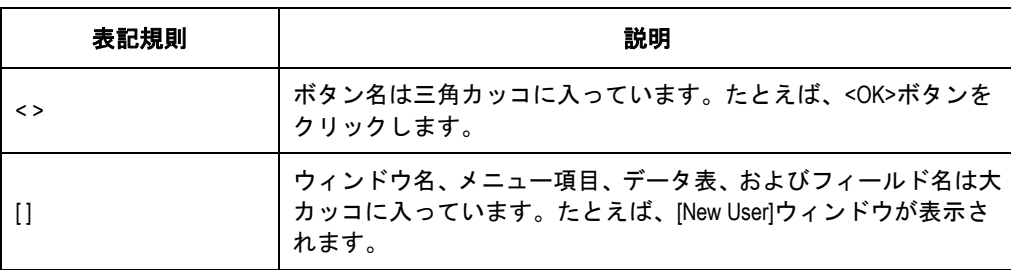

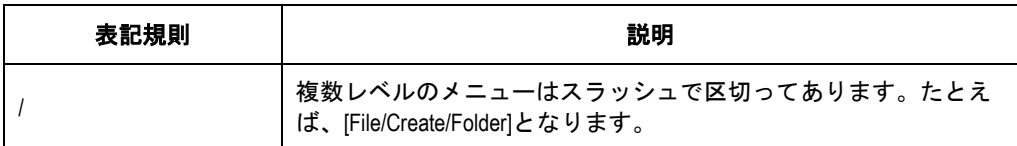

#### **III.** キーボード操作

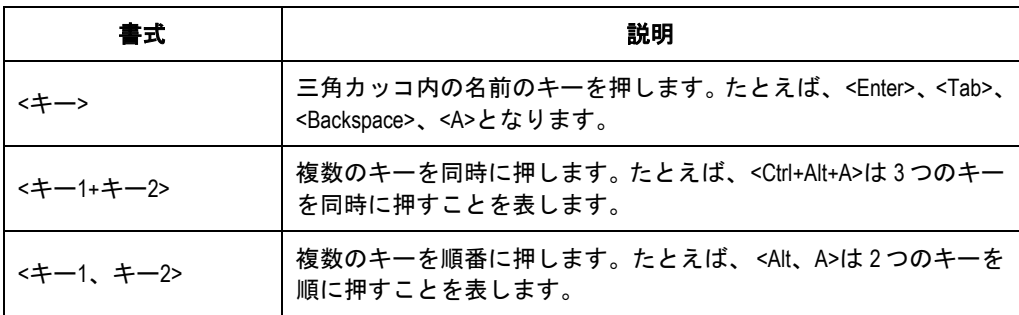

#### **IV.** マウス操作

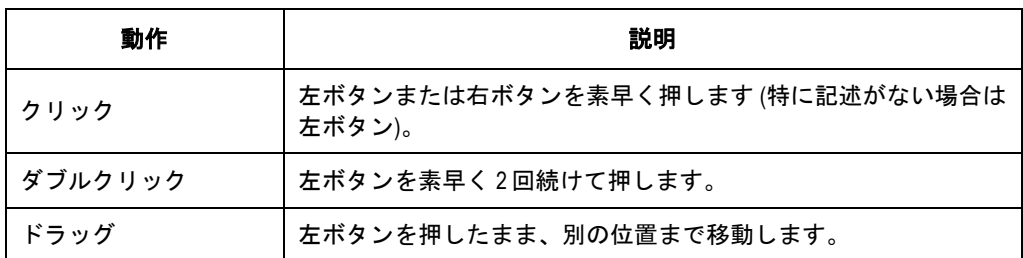

### **V.** 記号

マニュアルでは目立つ記号も使用して、操作中に特に注意すべき点を強調してありま す。意味は次のとおりです。

△▲ 注意、警告、危険:操作中に特に注意すべきことを表しています。

メモ、コメント、ヒント、ノウハウ、アイディア:補助的な説明を表します。

# 目次

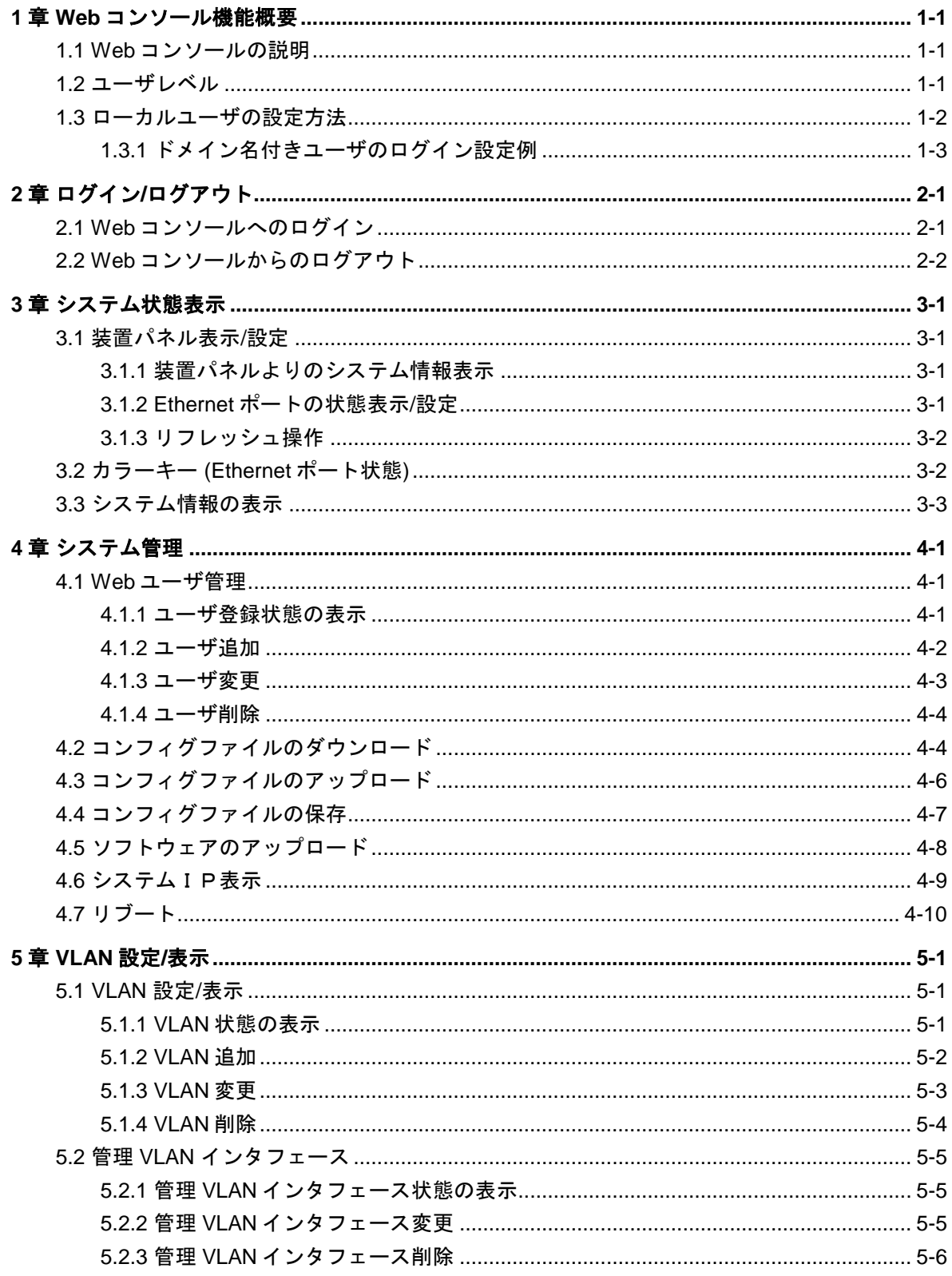

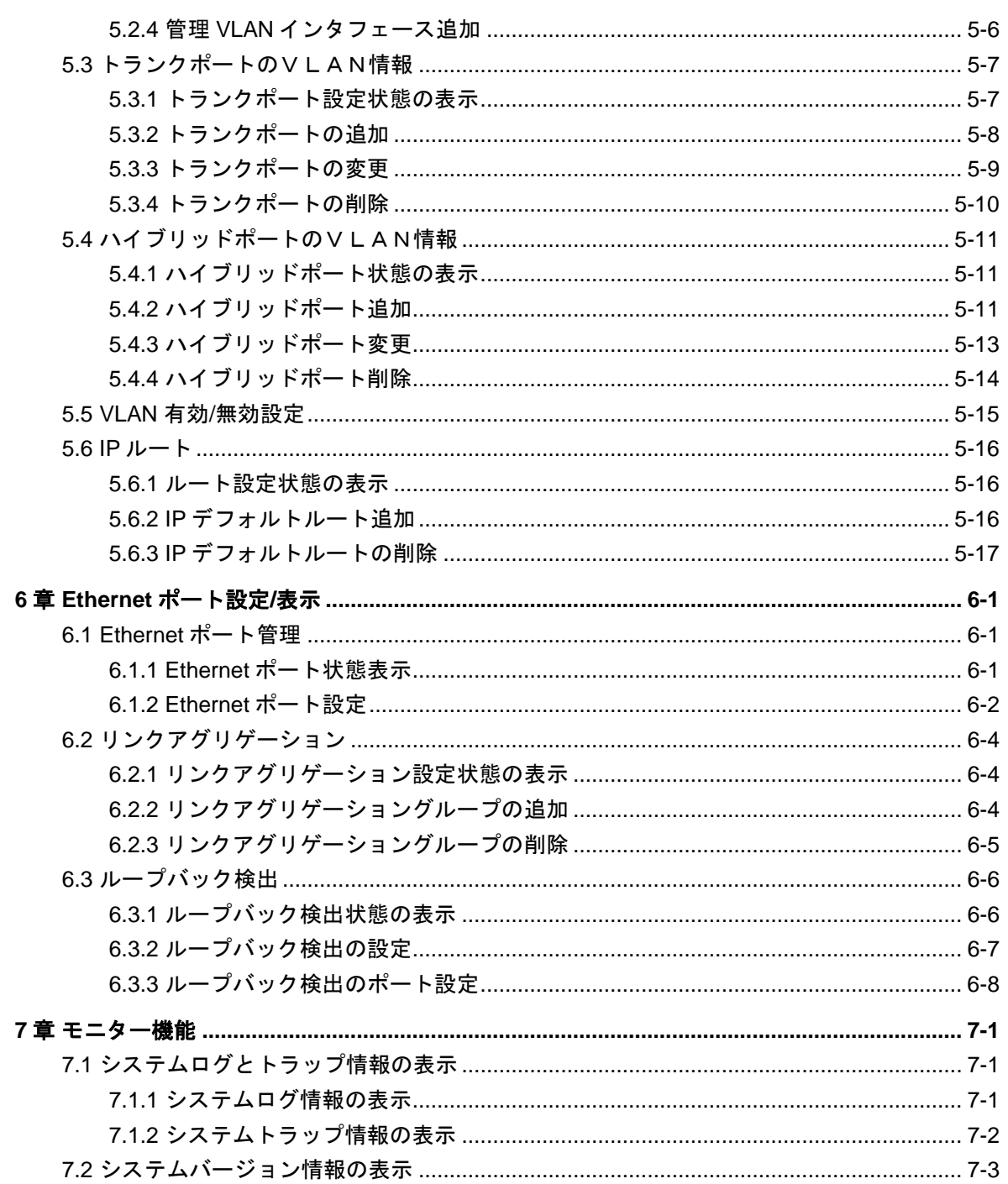

# <span id="page-9-0"></span>**1**章 **Web** コンソール機能概要

## <span id="page-9-1"></span>**1.1 Web**コンソールの説明

Web コンソールはスイッチにローカルユーザと IP アドレスを設定後は、CLI を使用せ ずに Web ブラウザからスイッチの簡単な操作、状態の確認を実施することができま す。アカウントのパスワード変更、スイッチの再起動、コンフィグの保存/消去、VLAN の設定/状態表示、ポートの設定/状態表示などを GUI 操作で簡単に実施することがで きます。尚、Web コンソールから設定できない機能に関しては CLI から設定を実施し てください。

# 注意:

Web コンソールを接続したまま、CLI 等で設定変更を行うと、Web コンソールの操作が 正しく行えない場合があります。また、操作上のメッセージも正しく表示されない場 合があります。

Ver1.1.8 以降で、HTTP 通信の設定を有効→無効に初期値を変更しました。

本装置のソフトウェアバージョンを Ver1.1.5 以前から Ver1.1.8 以降にバージョンアップ する場合は、[1.3](#page-10-0) [ローカルユーザの設定方法の](#page-10-0)ステップ 6 を参照し、HTTP 通信を有効 にしてください。

Web コンソールには、脆弱性が含まれています。可能であれば Web コンソール機能を 使用しないことを推奨します。

## <span id="page-9-2"></span>**1.2** ユーザレベル

Web コンソールでは次の 4 つのユーザレベルがあります。ユーザレベルにより表示・ 操作できる範囲は以下のとおりです。

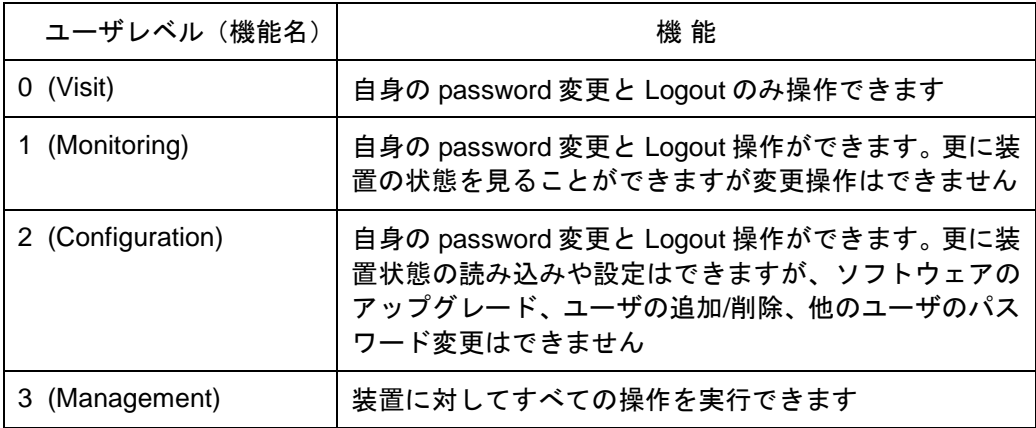

## <span id="page-10-0"></span>**1.3** ローカルユーザの設定方法

スイッチに Web コンソール機能が備わっている場合でも、オペレーションを開始す る前に Web コンソール機能を有効にする必要があります。機能を有効にするには、 次の手順に従います。

ステップ 1: コンソールケーブルで PC のシリアルポートとスイッチのコンソールポ ートを接続し、スイッチにログインします。

ステップ 2: スイッチの管理 VLAN の IP アドレスを設定します。

<QX-S2110P-I> system

[QX-S2110P-I] interface vlan-interface 1 ( 管 理 VLAN の View に移ります ) [QX-S2110P-I-Vlan-interface1] ip address 10.153.17.82 255.255.255.0(管理 VLAN の IP アドレスを 10.153.17.82 として設定)

ステップ 3:vty 0 の認証モード設定 ( vty 0 は使用一例)

[QX-S2110P-I] user-interface vty 0

[QX-S2110P-I-ui-vty0] authentication-mode scheme (認証モードを scheme に設定)

ステップ 4: スイッチに Telnet ユーザ(Level3= Management level)を追加します。

[QX-S2110P-I]local-user admin (ユーザ名を admin に設定)

[QX-S2110P-I-luser-admin]service-type telnet level 3(サービスタイプを telnet に設定)

[QX-S2110P-I-luser-admin]password simple admin(パスワードを admin に設定)

ステップ 5:PC 上のブラウザで URL: http://10.153.17.82 (ステップ 2 で設定した IP アドレス)を入力します (PC とスイッチはネットワーク経由で到達可能である必要が あります) 。

ステップ 6:ソフトウェアバージョン 1.1.8 以降では以下の設定をします。

[QX-S2110P-I]ip http enable

接続が完了すれば、ログイントップ画面が表示されます(以下参照)。 ログイン方法、各機能詳細は本マニュアルの 2 章を参照してください。

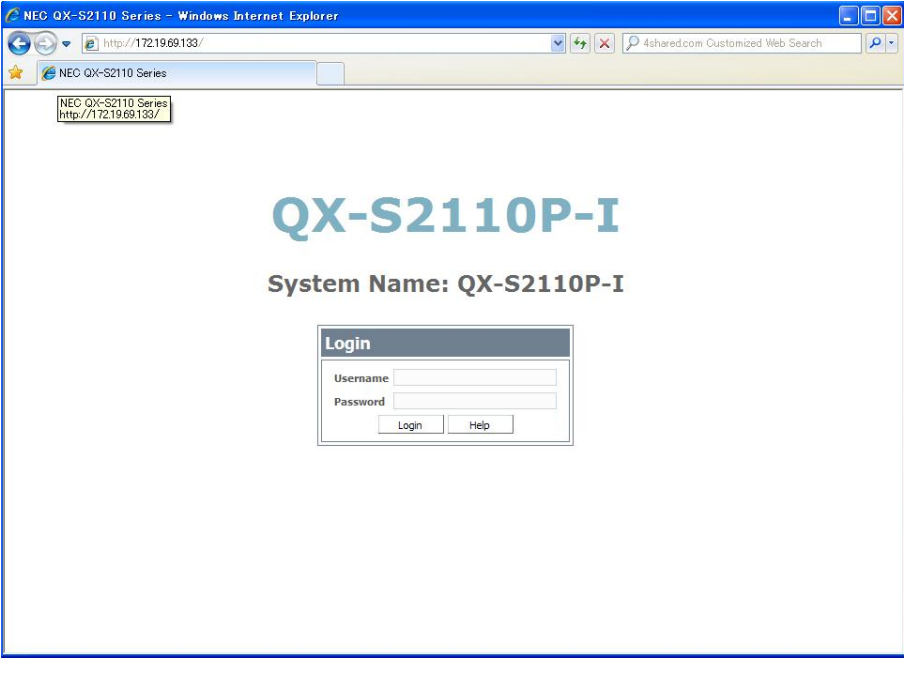

# 注意:

Web コンソール機能は、ローカルユーザの登録数(最大: 512 ユーザ)によりその使用数が 制限されます。装置への負荷を抑えるため、必要最小限にして使用ください。

メモ**:**

Web コンソール機能を使用する場合、PC で使用するブラウザは Microsoft Internet Explorer 6.0 以上を使用することを推奨します。その他のブラウザを使用した場合、画面が正常 に表示されないことがあります。

### <span id="page-11-0"></span>**1.3.1** ドメイン名付きユーザのログイン設定例

ドメイン(@ドメイン名)付きユーザが WEB コンソールにログインするときの設定 例は以下とおりです。

# Username: web@system, password: web でログインする場合

(ドメイン・Radius 設定は全てデフォルト値を使用する)

(1) ローカルユーザ設定

[QX-S2110P-I] local-user web@system

[QX-S2110P-I-luser-web@system] password simple web

[QX-S2110P-I-luser-web@system] service-type telnet (telnet にする必要があります)

(2) ドメイン設定 (デフォルト値使用のため、設定不要です)

(3) Radius scheme の設定

[QX-S2110P-I] radius scheme system

[QX-S2110P-I-dadius-system] user-name-format with-domain (ドメイン有ユーザ)

(4) ソフトウェアバージョン 1.1.8 以降では以下の設定をします。

[QX-S2110P-I]ip http enable

以上で、ログイン可能となります。

(参考:デフォルト設定値)

# (Radius scheme, 認証サーバ IP, domain 有認証) radius scheme system primary accounting 127.0.0.1 1646 primary authentication 127.0.0.1 1645 user-name-format without-domain # (domain 名, ローカルサーバ、認証キー) domain system radius-scheme system domain default enable system local-server nas-ip 127.0.0.1 key nec

# <span id="page-13-0"></span>**2**章ログイン**/**ログアウト

# <span id="page-13-1"></span>**2.1 Web**コンソールへのログイン

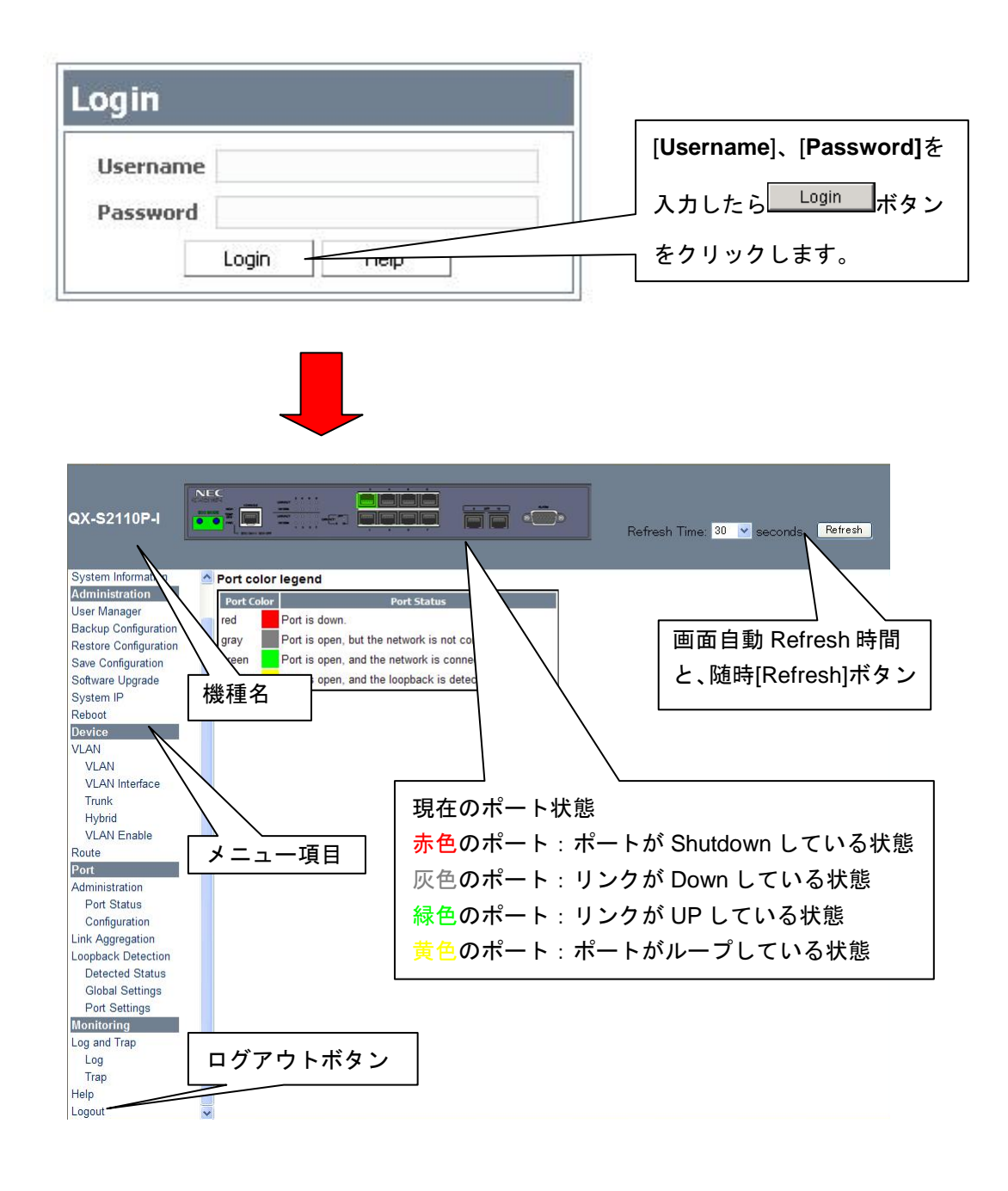

# 注意:

メニュー項目はユーザ実行レベルにより表示内容が変わります。上記の例は管理レベ ル(Management level)の表示項目です。

# <span id="page-14-0"></span>**2.2 Web**コンソールからのログアウト

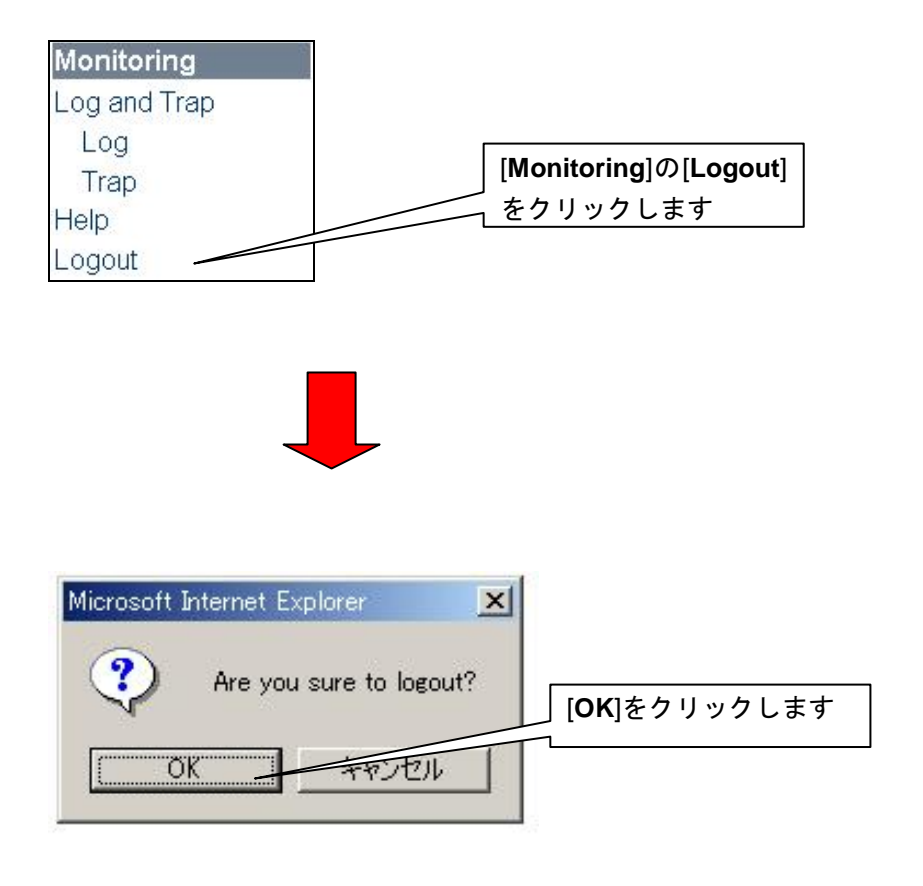

• [OK]クリック後は、Logout して、再度 Login 画面に遷移します。

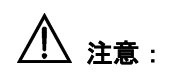

起動後に Web コンソールを何も操作しなかった (10 分以上の間操作がない) 場合は、 自動的にログアウトし切断されます。

# <span id="page-15-0"></span>**3**章システム状態表示

## <span id="page-15-1"></span>**3.1** 装置パネル表示**/**設定

装置パネル図より、システム情報の確認、Ethernet ポートの状態確認、コンフィグ設 定が可能です。また、装置状態表示の更新サイクル時間の設定等ができます。

## <span id="page-15-2"></span>**3.1.1** 装置パネルよりのシステム情報表示

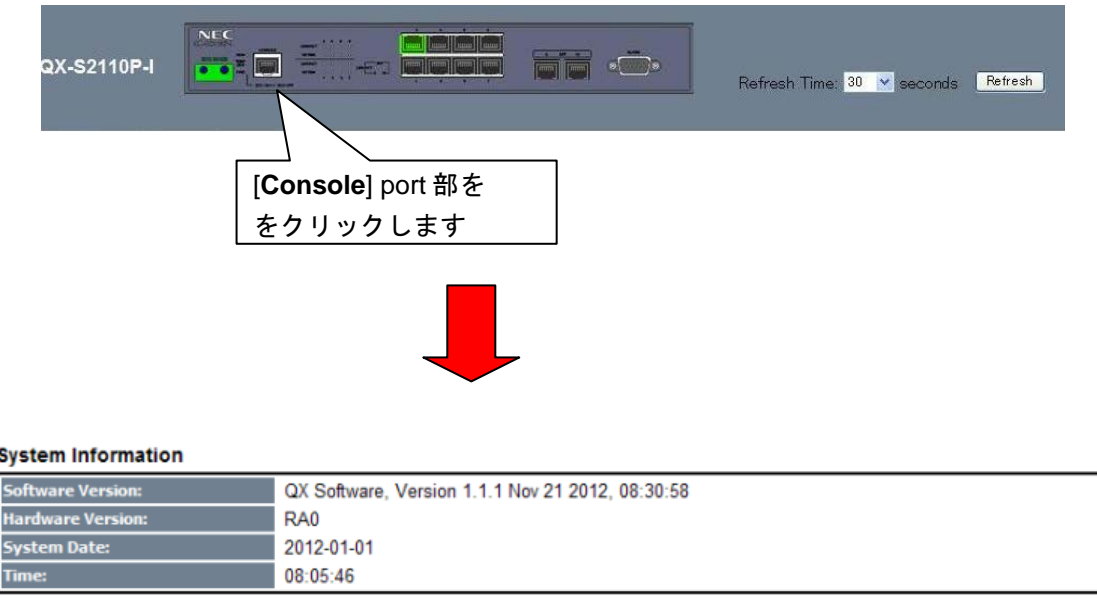

### <span id="page-15-3"></span>**3.1.2 Ethernet** ポートの状態表示**/**設定

Ethernet ポート状態をカラー表示しています。(緑色:リンク UP、灰色:リンクダウ ン、赤色:ポート Shutdown)また各ポートをクリックすると、ポート状態表示やコ ンフィグ設定が可能となります。

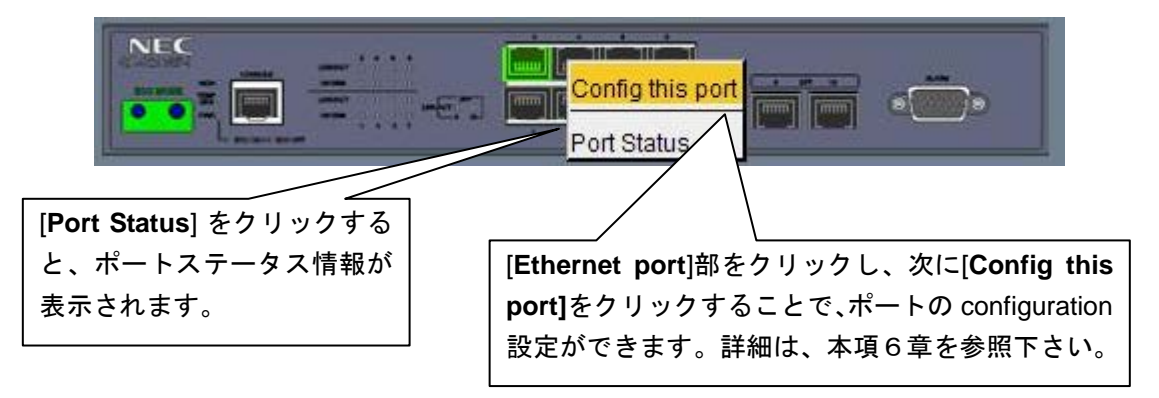

#### <span id="page-16-0"></span>**3.1.3** リフレッシュ操作

リフレッシュ時間(10、20、30、60、120 秒)を設定することで、装置状態表示サイク ルを変更することができます。初期値は 30 秒です。

また[Refresh]ボタンをクリックすると、最新情報に表示し直しします。

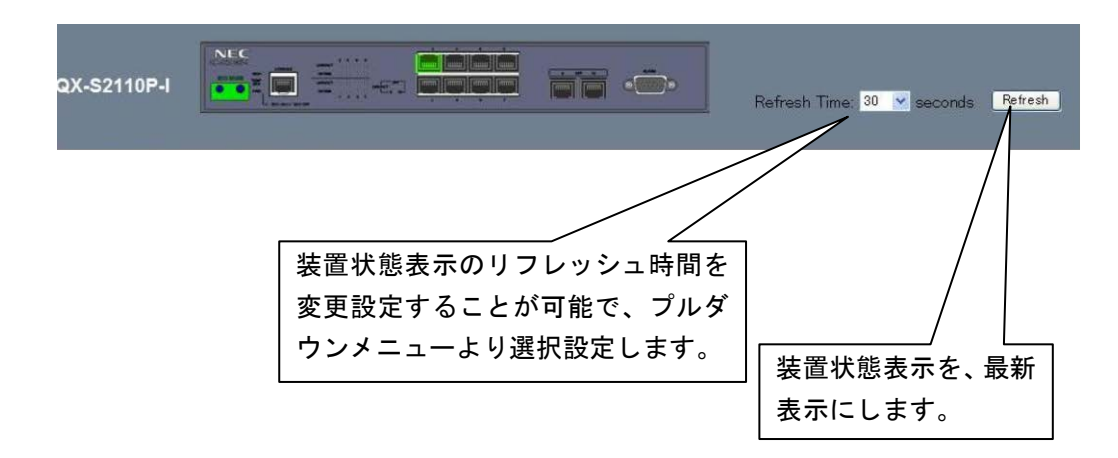

# <span id="page-16-1"></span>**3.2** カラーキー **(Ethernet**ポート状態**)**

装置パネル図内の Ethernet ポート状態を、以下のカラーで表示します。

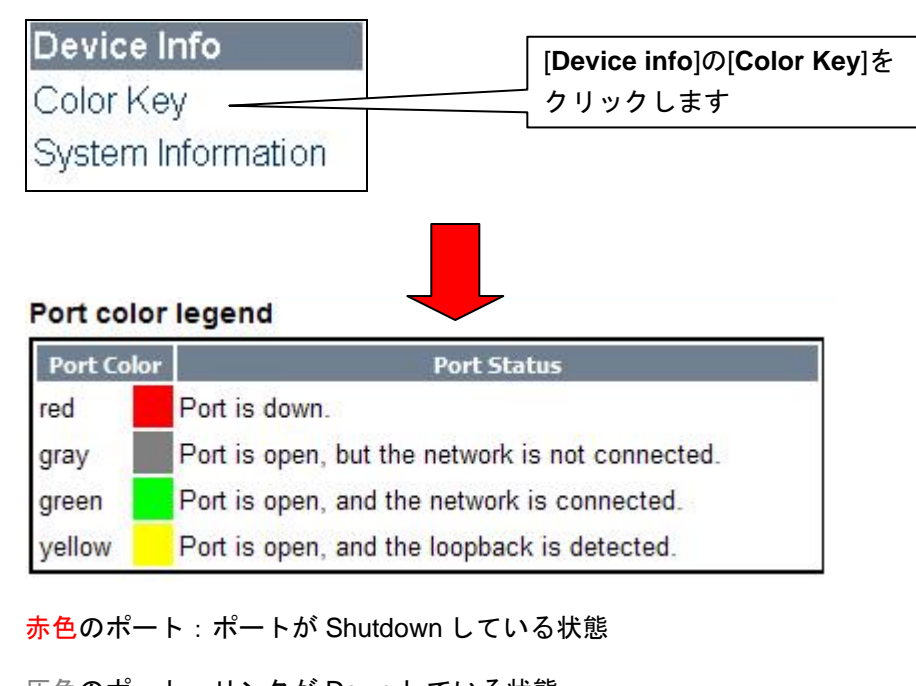

灰色のポート:リンクが Down している状態

緑色のポート:リンクが UP している状態

黄色のポート:ループバック検出状態

# <span id="page-17-0"></span>**3.3** システム情報の表示

システムバージョン情報、カレンダー情報を表示します。

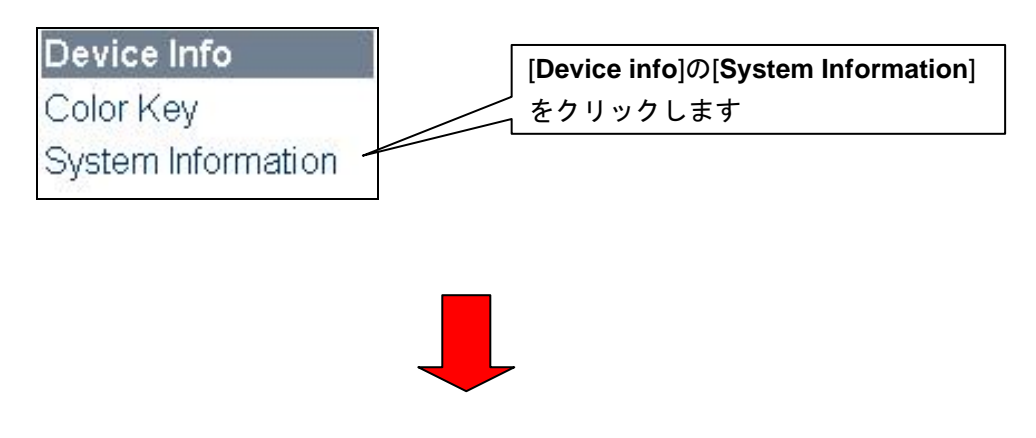

#### **System Information**

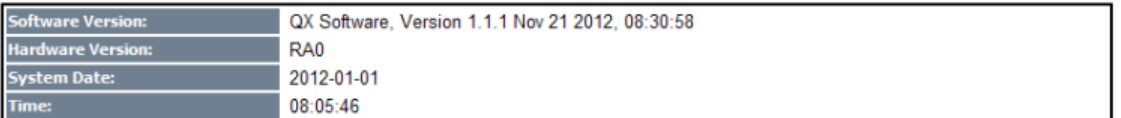

# <span id="page-18-0"></span>**4**章システム管理

## <span id="page-18-1"></span>**4.1 Web**ユーザ管理

WEB ユーザ情報の表示、新規追加・変更等を行うメニューです。

### <span id="page-18-2"></span>**4.1.1** ユーザ登録状態の表示

現在のユーザ登録状態を表示します。

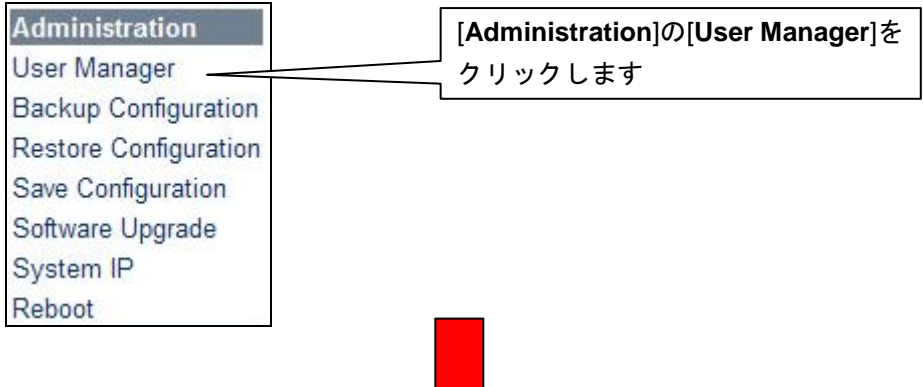

#### Web interface (Telnet) user management

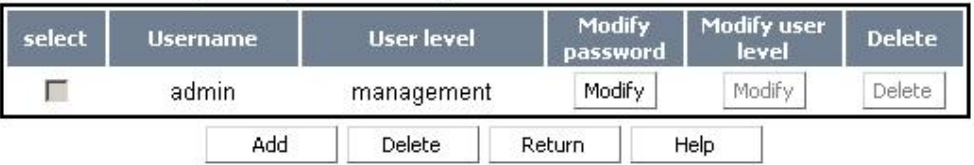

#### メモ**:**

ユーザレベルは4つ(Visit、Monitoring、Configuration、Management)あります。

- ・Visit: 自身の password 変更と Logout のみ操作できます。
- ・Monitoring: 自身の password 変更と Logout 操作ができます。更に装置の状態を見 ることができますが変更操作はできません。
- ・Configuration: 自身の password 変更と Logout 操作ができます。更に装置状態の読 み込みや設定はできますが、ソフトウェアのアップグレード、ユーザの追加/削除、 他のユーザのパスワード変更はできません。
- ・Management: 装置に対してすべての操作を実行できます。

### <span id="page-19-0"></span>**4.1.2** ユーザ追加

新規ユーザの登録をします。

#### Web interface (Telnet) user management

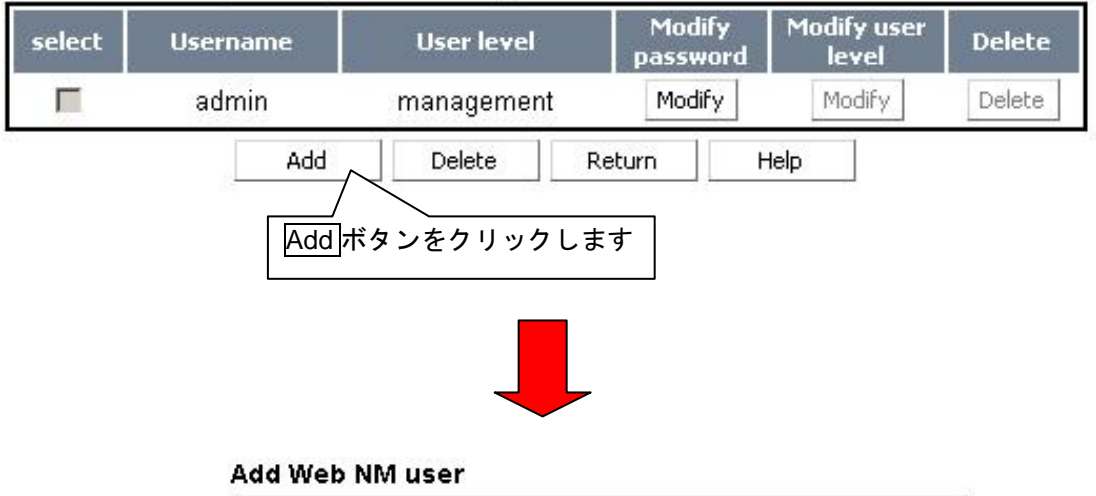

#### Username: (max 80 chars) Password: Confirm password: User level: visit  $\overline{\mathbf{r}}$ Reset OK Cancel Help

#### **Username description:**

It consists of 1-80 characters, including alphabets, digits and underline "\_". It is case-insensitive and must be unique.

Simple Format: <1-55chars> Domain Format: <1-55chars> + @ + <1-24chars>

- [Username]と[Password]、[Confirm password]を入力します。 Password は最大 16 文字迄指定可能です。
- [User level] のプルダウンメニューよりユーザレベルを選択します。
- <OK>をクリックしてユーザの追加を確定します。

### <span id="page-20-0"></span>**4.1.3** ユーザ変更

既存ユーザの登録内容(パスワード、ユーザレベル)を変更します。

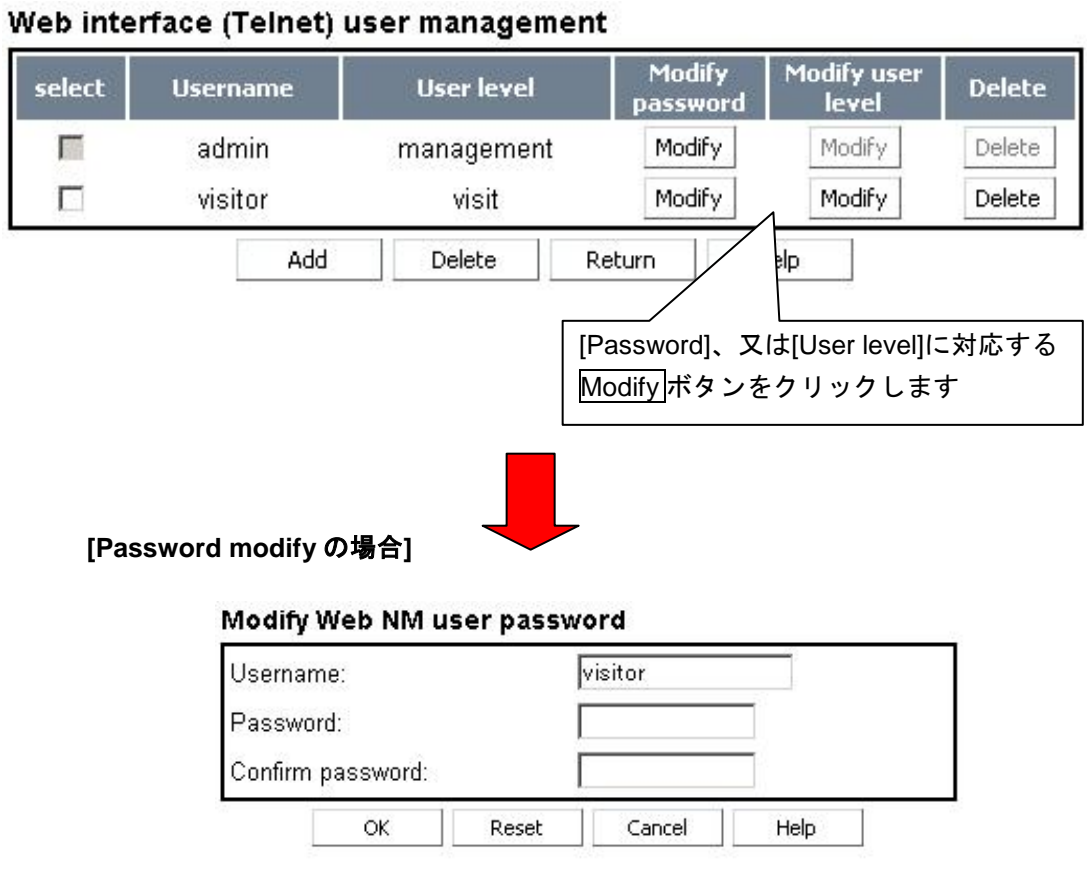

#### Password description:

It can be null or consists of 1-16 characters.

- 新しい[Password]、[Confirm password]を入力します。(最大 16 文字迄)
- <OK>をクリックして新しいパスワードを確定します。

**[User level modify** の場合**]**

## Modify Web NM user level

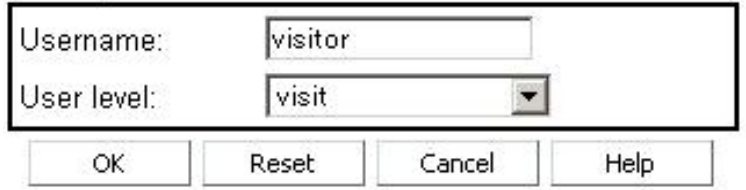

- 新しい[User level をプルダウンメニューより選択します。
- <OK>をクリックして新しいユーザレベルを確定します。

### <span id="page-21-0"></span>**4.1.4** ユーザ削除

既存ユーザの登録を抹消(複数、または単一ユーザ)します。

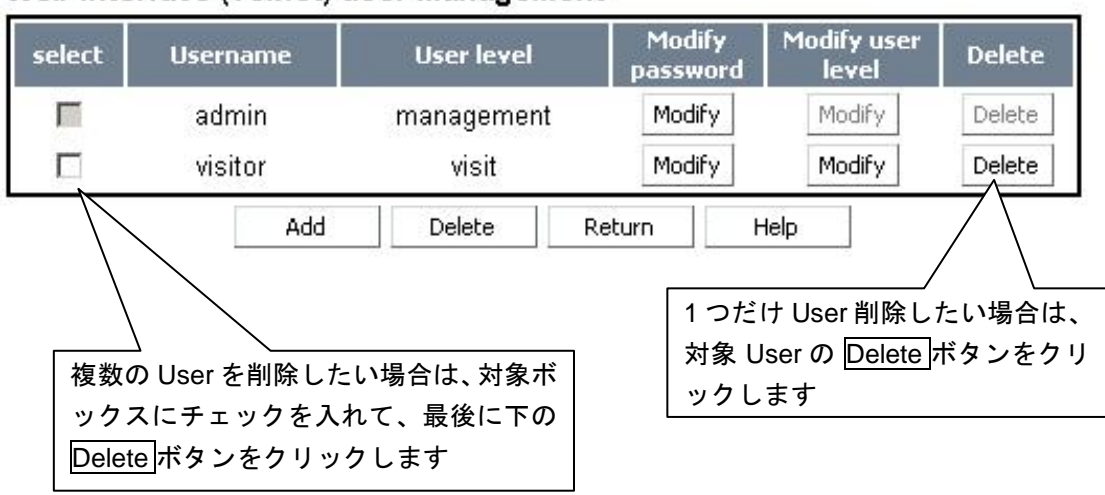

### Web interface (Telnet) user management

Delete クリックにて削除が実行されます。

# <span id="page-21-1"></span>**4.2** コンフィグファイルのダウンロード

スイッチ内のコンフィグ設定ファイルを、ローカルコンピュータにダウンロード (Backup)します。

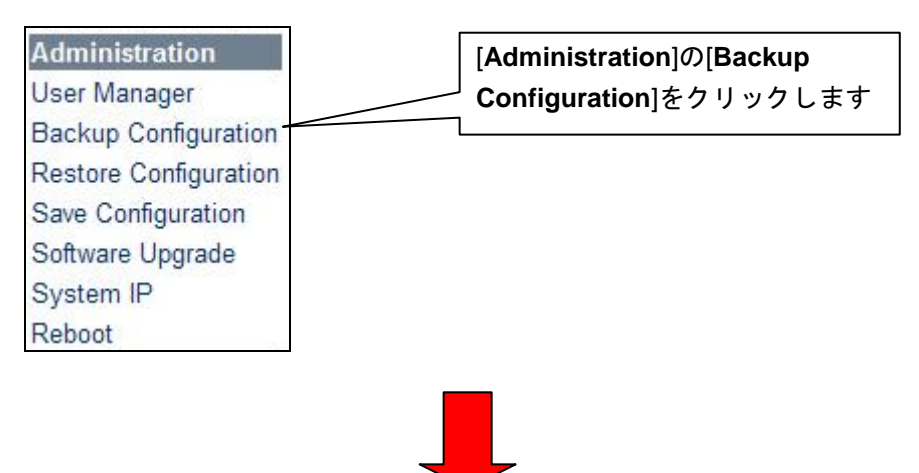

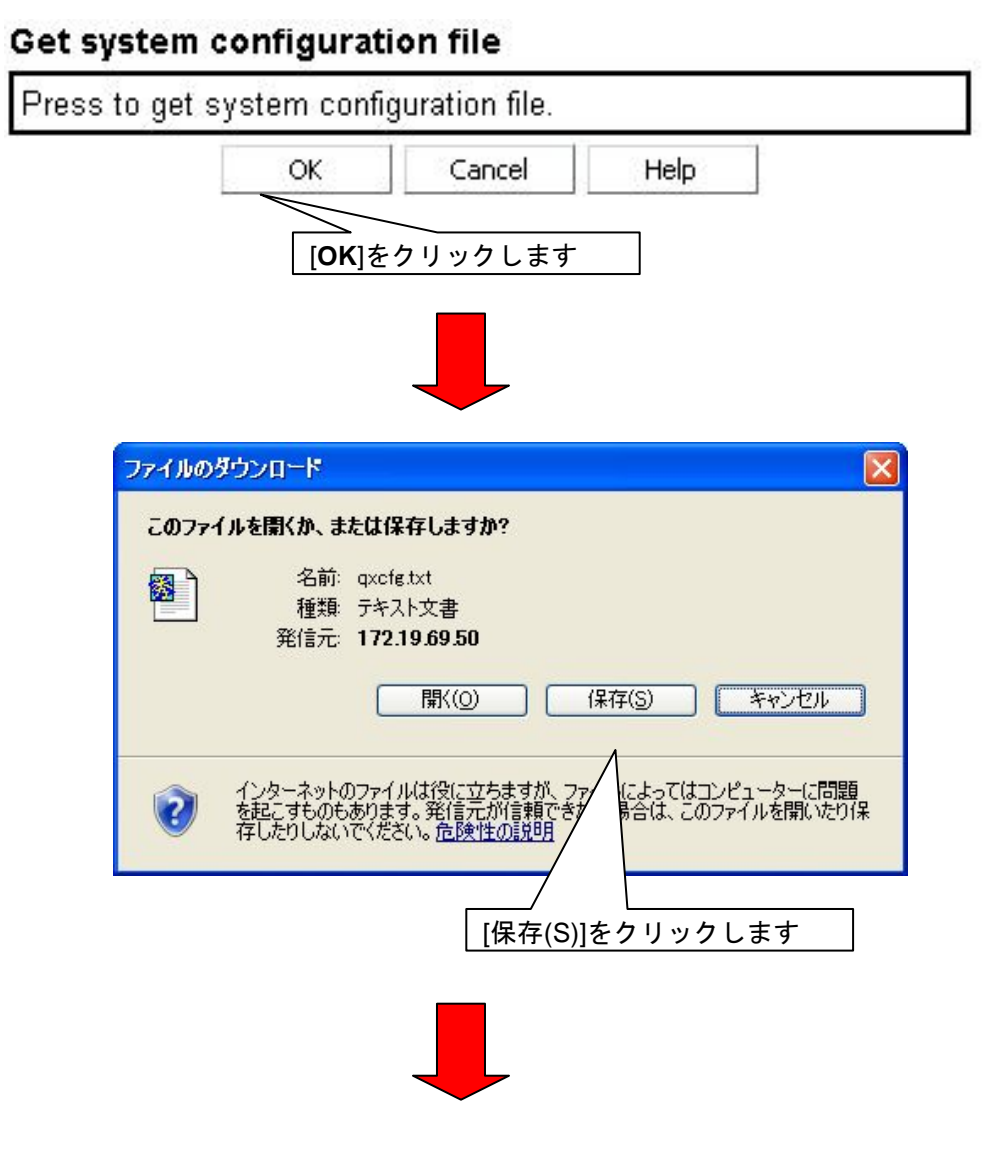

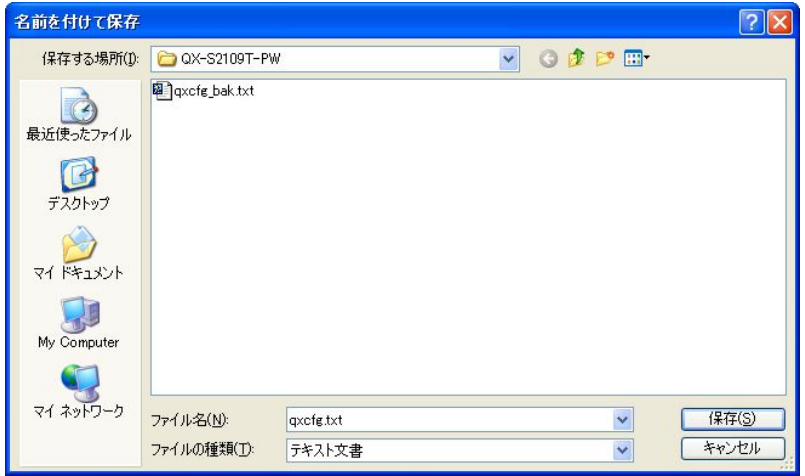

• ファイルを保存するインタフェースが表示されます。ファイルを保存するに は、ファイルのフォルダを選択して保存をクリックします。

## <span id="page-23-0"></span>**4.3** コンフィグファイルのアップロード

設定ファイルをローカルコンピュータからスイッチにアップロードします。これらの ファイルは通常、バックアップ設定ファイルページからダウンロードされたスイッチ の設定ファイルです。

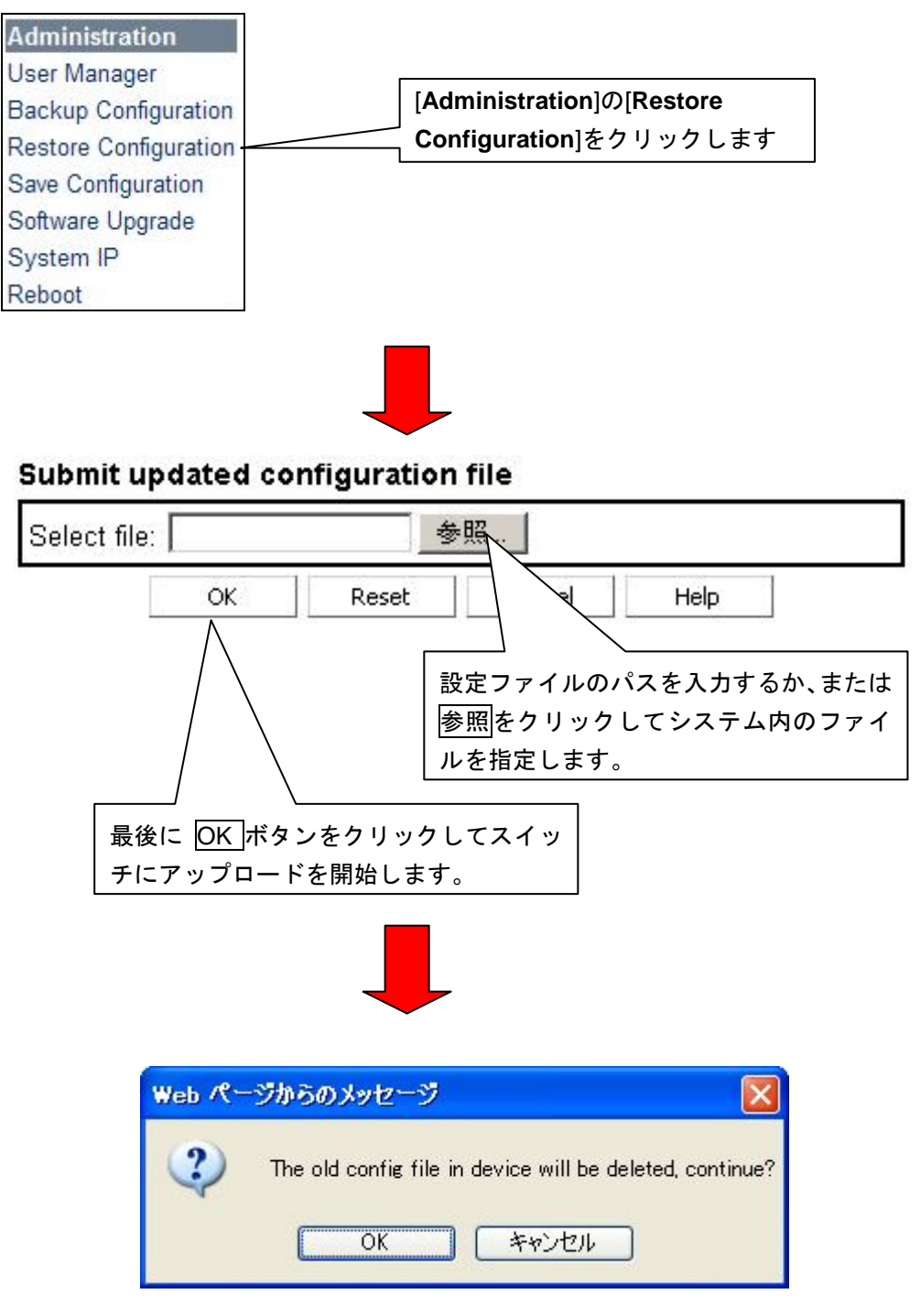

• 既存ファイルを削除してよいか、確認のメッセージがでます。

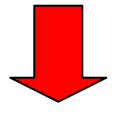

#### File update prompt

The file has been updated successfully and you need to reboot the system to validate the update.<br>Will you reboot?

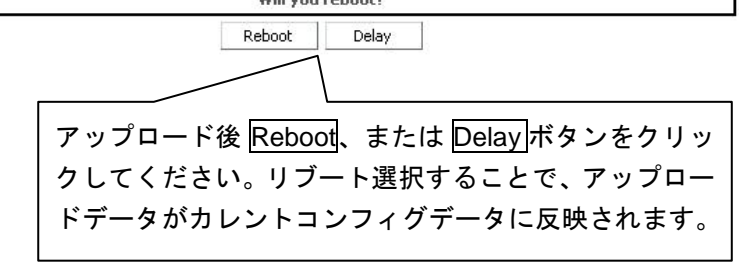

#### メモ**:**

スイッチ内フラッシュメモリーには、アップロード時に指定したファイル名に関係 なく、「qxcfg.txt」のファイル名として書き込みします。

# <span id="page-24-0"></span>**4.4** コンフィグファイルの保存

スイッチの設定を装置内のフラッシュメモリーに保存します。保存された設定はスイ ッチがリブートされた後でも有効です。設定を保存しないと、新しい設定は装置をリ ブートしたとき消失してしまいます。

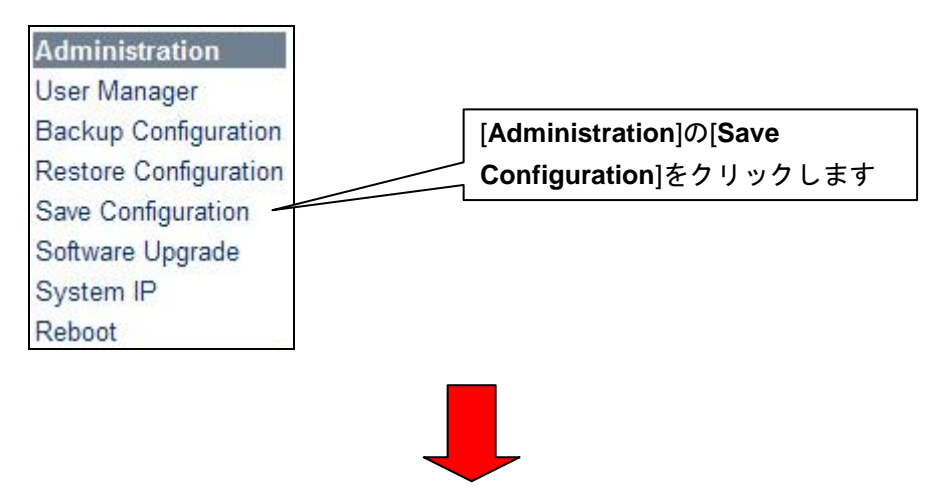

#### Save current configuration

The current configuration will be written into Flash to overwrite the existing one, will you go on?

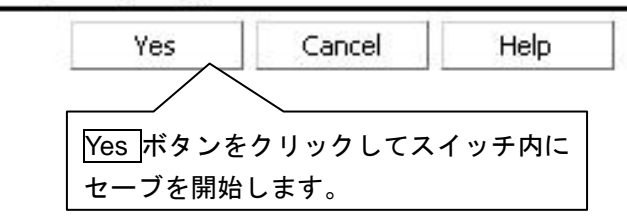

スイッチ内フラッシュメモリーに、qxcfg.txt ファイルとして書き込みします。

# <span id="page-25-0"></span>**4.5** ソフトウェアのアップロード

ソフトウェアファイルをローカルの PC からスイッチにアップロードして、スイッチ のソフトウェアを更新します。

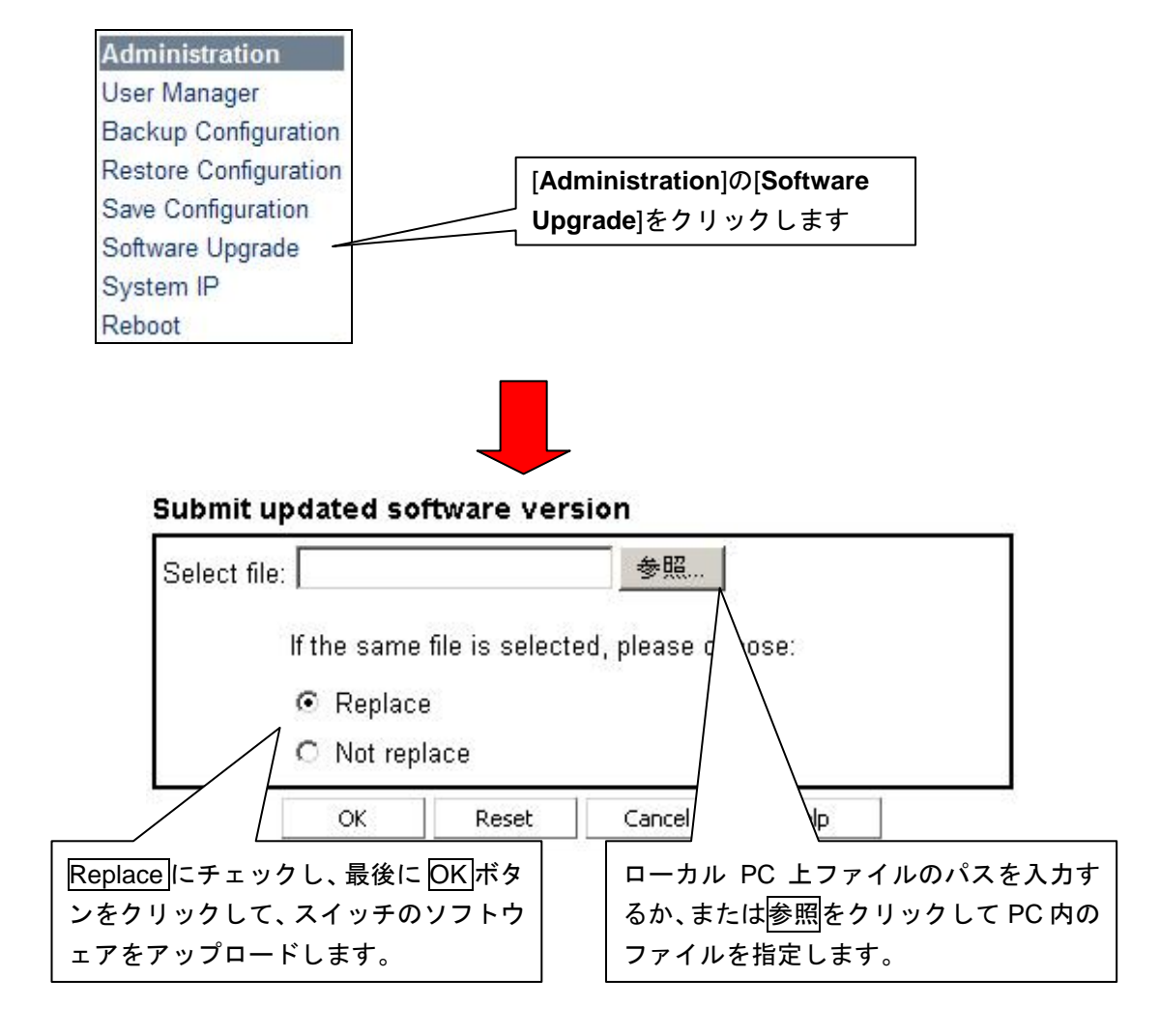

#### メモ**:**

Web コンソールを使用してソフトウェアをアップロードする場合、スイッチ上で使用 可能なソフトウェアファイルが常に1つあるようにしておく必要があります。 新規ソフトウェアファイル用のフラッシュメモリーのスペースが十分でない場合は、 事前にコンソールポートを介して不要ファイルを削除し、新ファイルをダウンロード してください。

## <span id="page-26-0"></span>**4.6** システムIP表示

システム IP アドレスとそのマスク値を表示します。

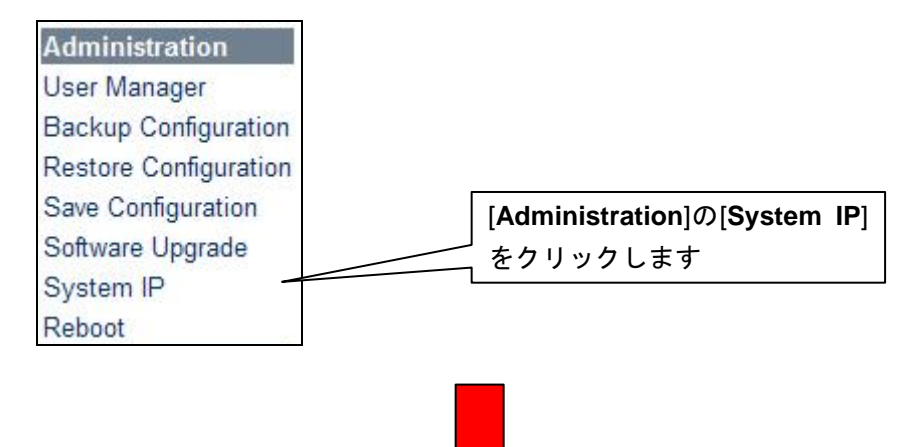

### **System IP**

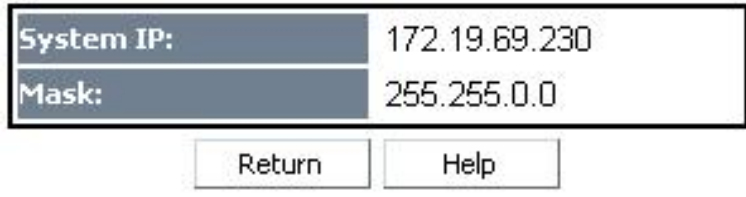

# <span id="page-27-0"></span>**4.7** リブート

Management レベルのユーザ名とパスワードを使用した場合にのみ、スイッチをリモ ートでリブートすることができます。

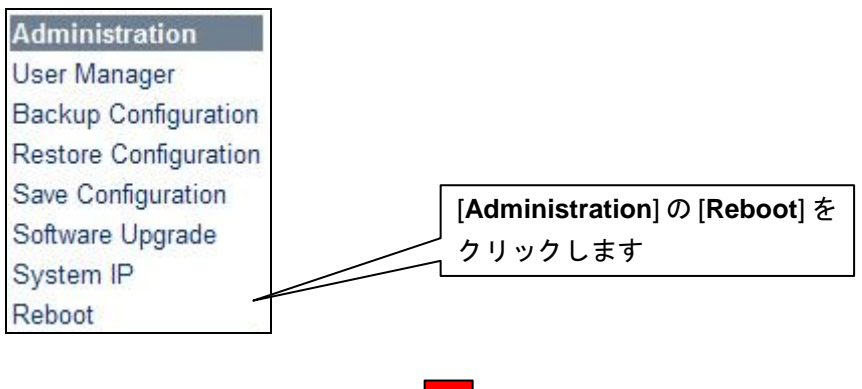

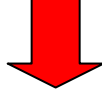

#### **Reboot system**

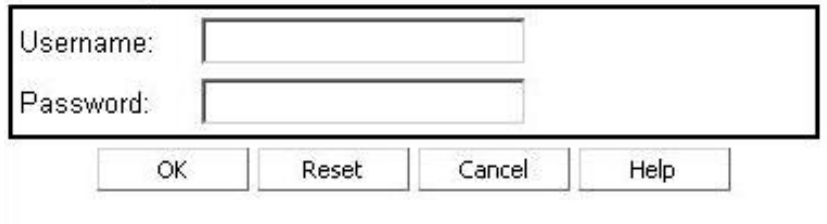

Only the administrator can reboot the system. Before the system is rebooted, all operations are suspended.

- [User name]、[Password]を正しく入力します。
- OK をクリックすると、Reboot が開始されます。

(リブート開始されると、装置と WEB コンソール間の接続は切断されます)

# <span id="page-28-0"></span>**5**章 **VLAN** 設定**/**表示

## <span id="page-28-1"></span>**5.1 VLAN** 設定**/**表示

VLAN 情報の表示、新規追加・変更等を行うメニューです。

### <span id="page-28-2"></span>**5.1.1 VLAN** 状態の表示

現在の VLAN 設定状態を表示します。

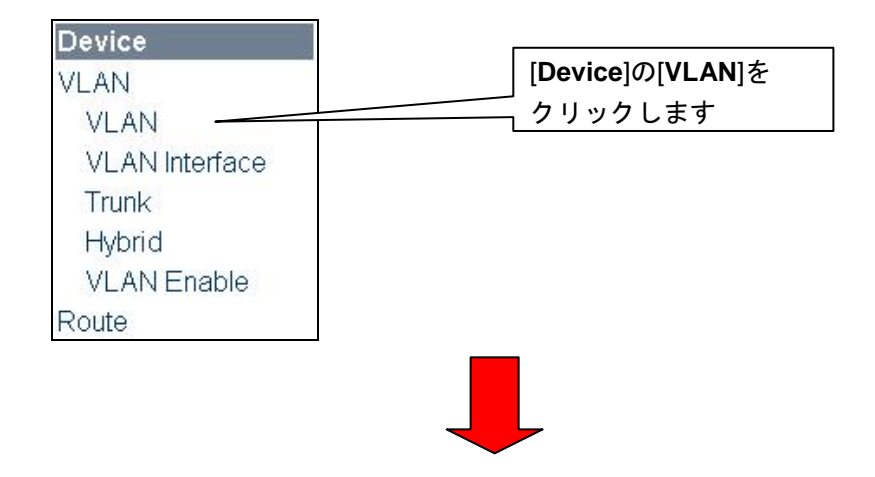

#### Display all VLANs

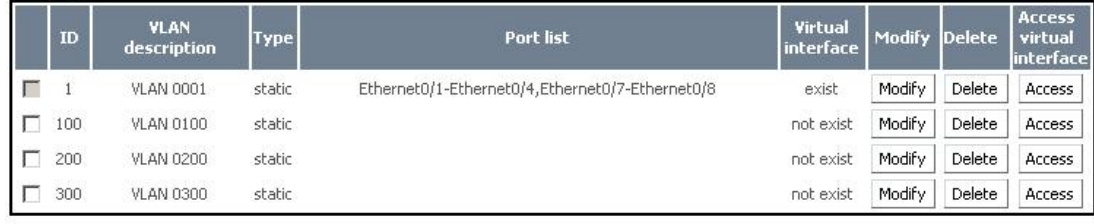

□ Select All

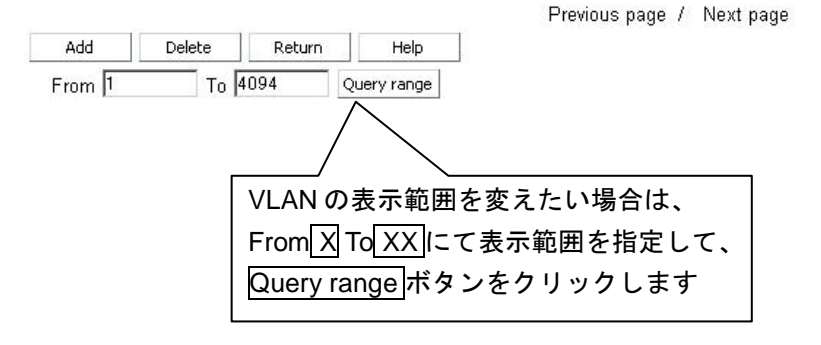

## <span id="page-29-0"></span>**5.1.2 VLAN** 追加

#### Display all VLANs

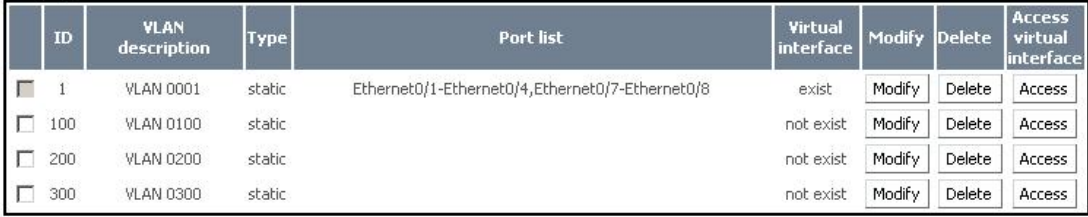

□ Select All

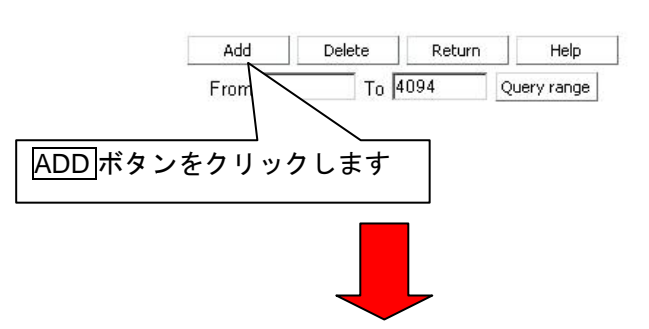

Previous page / Next page

#### **Add VLAN**

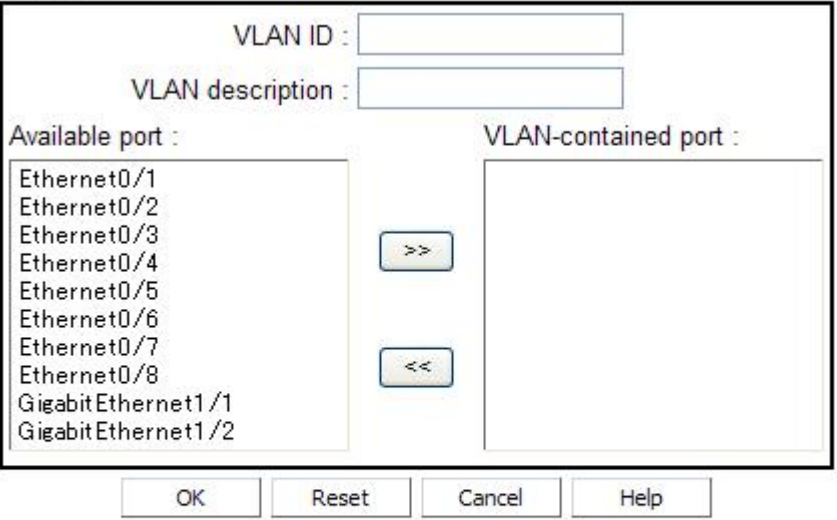

VLAN ID: Range: 2-4094

VLAN description: Punctuations are not recommended considering compatibility with the command lines. It is in the range of 0-32 characters.

- [VLAN ID]と必要に応じて[VLAN description]を入力します。
- [Available port] からポートを選択し、>>をクリックするとVLANに追加されます。
- [VLAN-contained port] からポートを選択し、<<をクリックするとそのポートは [Available port] の一覧に戻ります。
- <OK>をクリックして VLAN の追加を確定します。

## <span id="page-30-0"></span>**5.1.3 VLAN** 変更

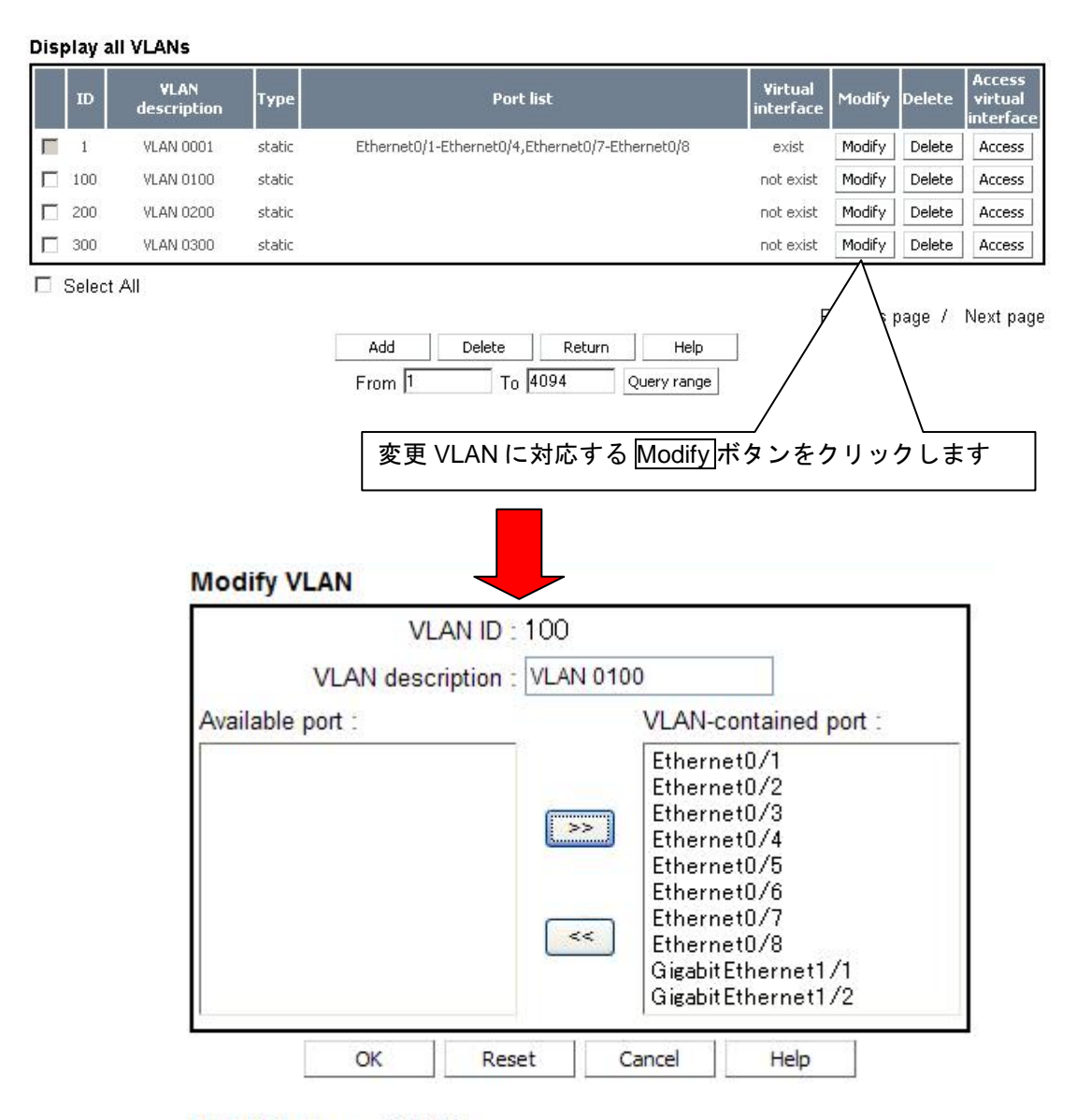

#### VLAN ID: Range: 2-4094

VLAN description: Punctuations are not recommended considering compatibility with the command lines. It is in the range of 0-32 characters.

- 必要に応じて、選択した VLAN ID の[VLAN description]を変更できます。
- [Available port]からポートを選択し、>>をクリックして VLAN に追加します。
- [VLAN-contained port]からポートを選択し、<<をクリックするとそのポートは [Available port] の一覧に戻ります。
- <OK>をクリックして変更を完了します。

## <span id="page-31-0"></span>**5.1.4 VLAN** 削除

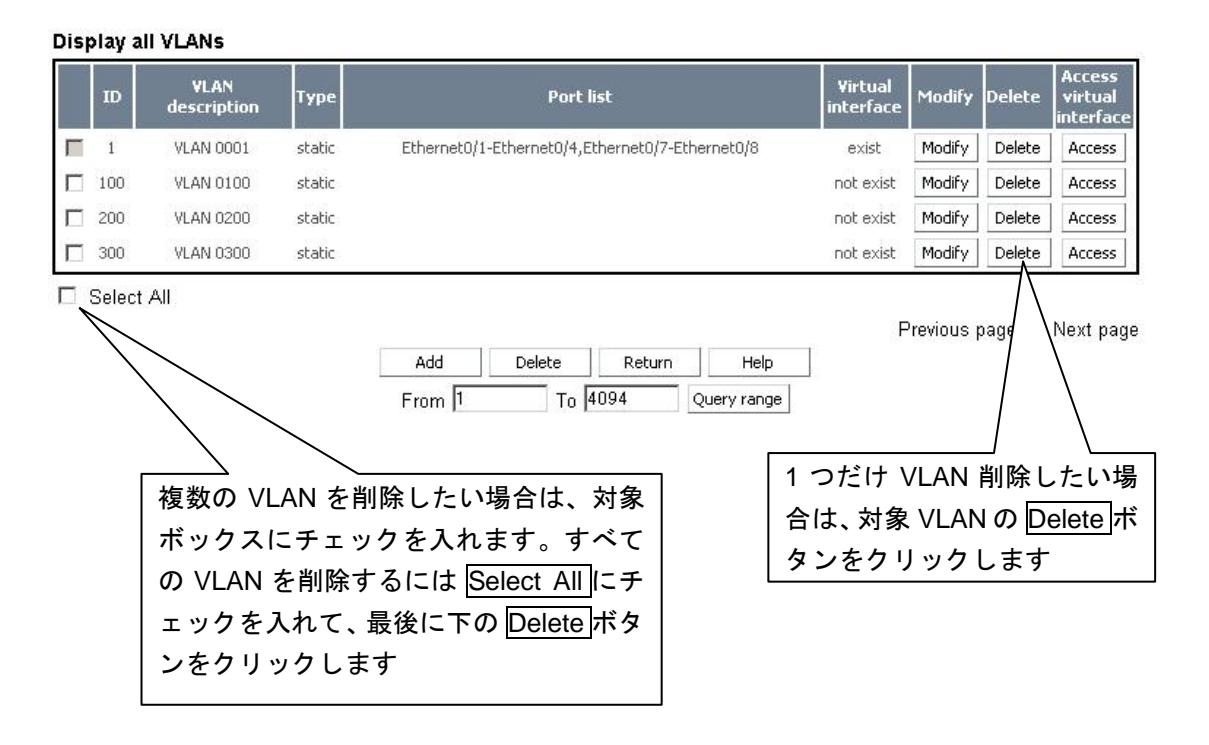

#### メモ**:**

Select All をチェックしても、Default VLAN(VLAN ID= 1)は削除されません。

## <span id="page-32-0"></span>**5.2** 管理**VLAN** インタフェース

### <span id="page-32-1"></span>**5.2.1** 管理 **VLAN** インタフェース状態の表示

現在の管理 VLAN インタフェース設定状態を表示します。

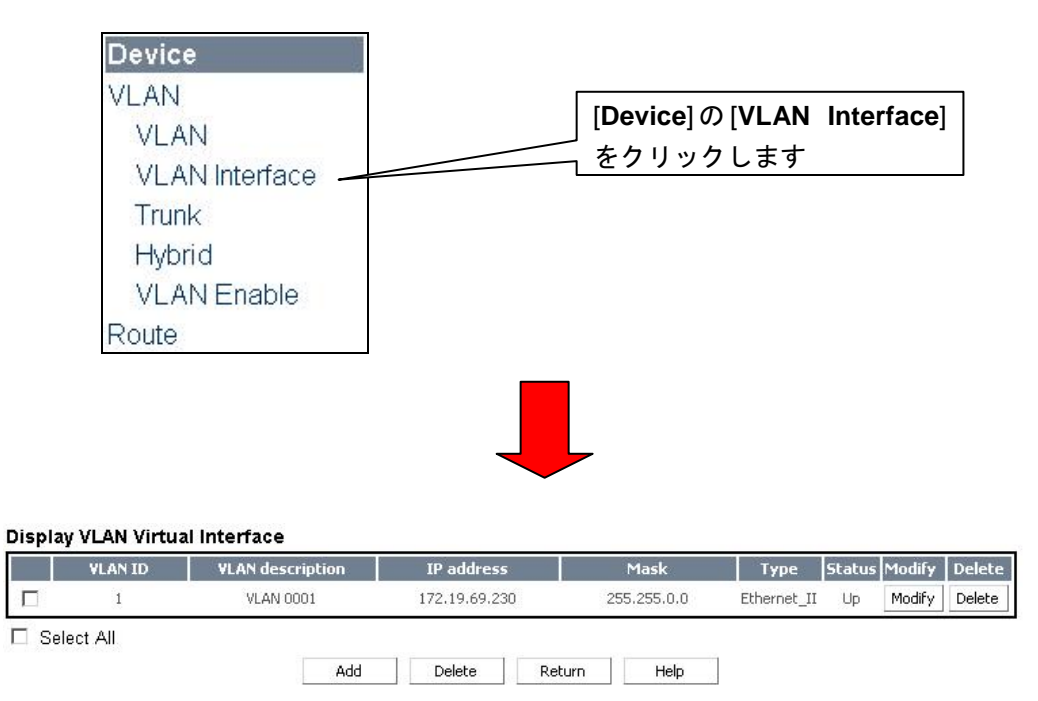

## <span id="page-32-2"></span>**5.2.2** 管理 **VLAN** インタフェース変更

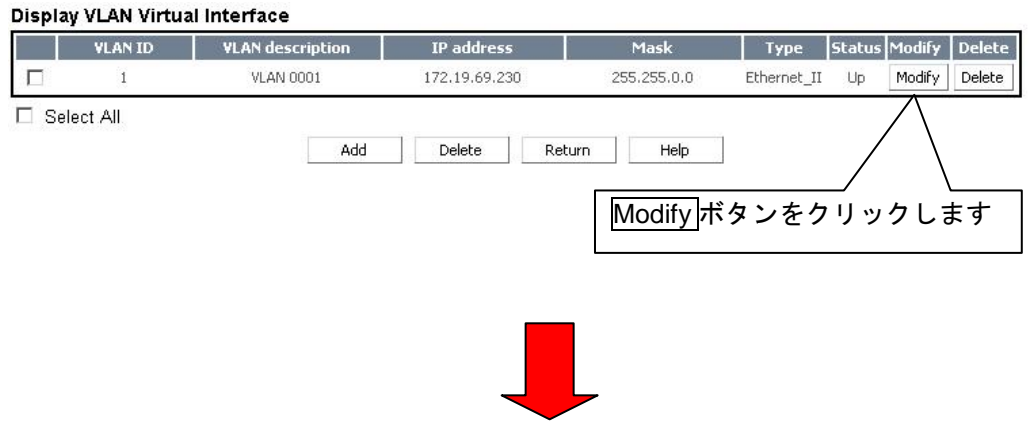

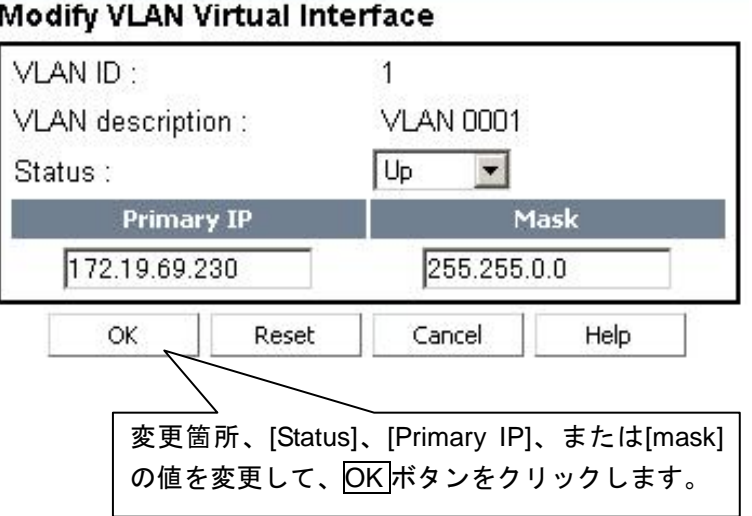

• IP を変更すると、装置と WEB コンソール間の接続は切断されます。

## <span id="page-33-0"></span>**5.2.3** 管理 **VLAN** インタフェース削除

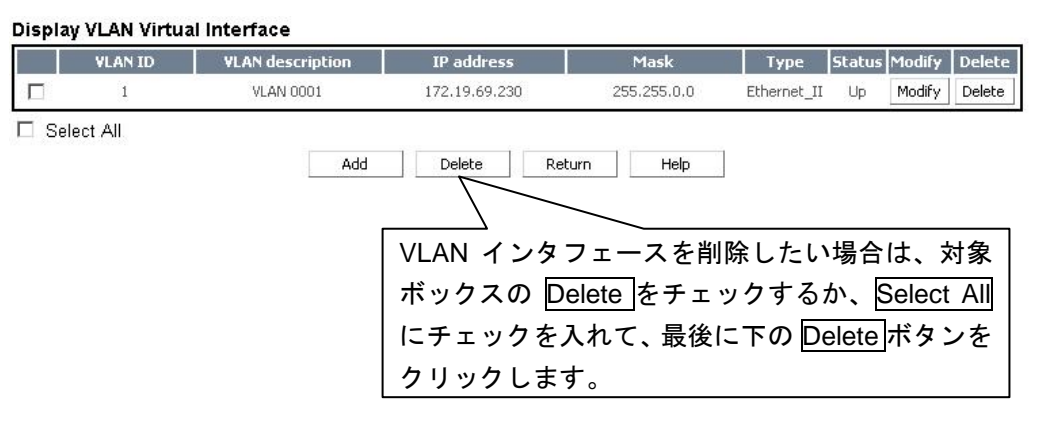

• IP を削除すると、装置と WEB コンソール間の接続は切断されます。

### <span id="page-33-1"></span>**5.2.4** 管理 **VLAN** インタフェース追加

本機能はサポートしていません。

#### メモ**:**

管理 VLAN インタフェースは、システムで 1 個だけ登録が可能です。

# <span id="page-34-0"></span>**5.3** トランクポートのVLAN情報

## <span id="page-34-1"></span>**5.3.1** トランクポート設定状態の表示

現在のトランク設定状態を表示します。

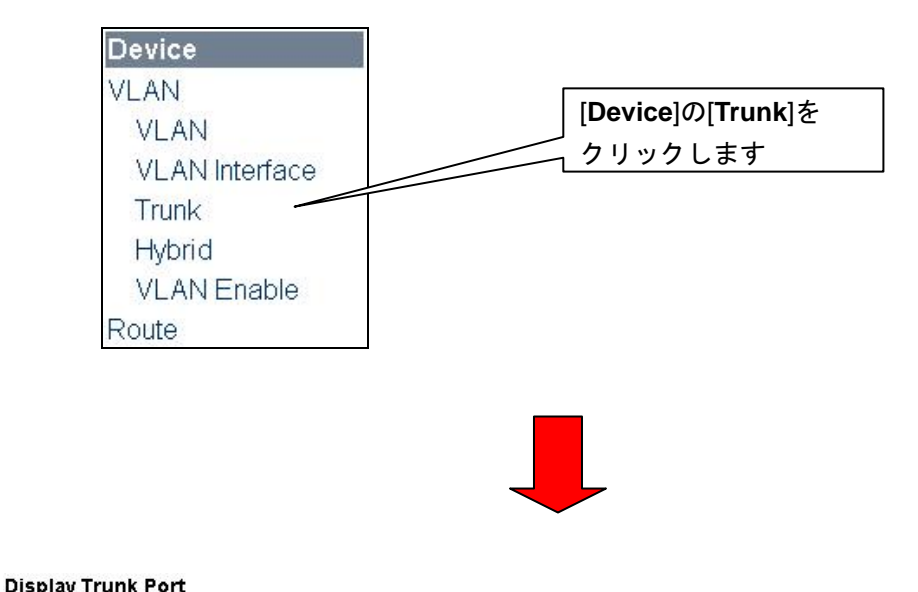

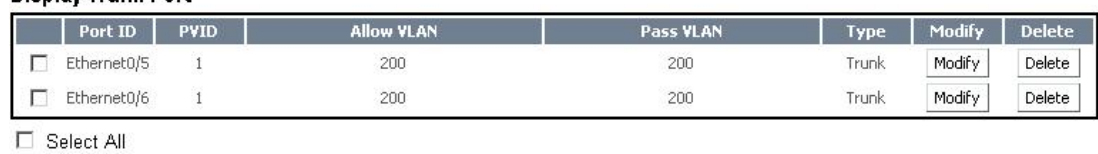

Add Modify Delete Return Help

## <span id="page-35-0"></span>**5.3.2** トランクポートの追加

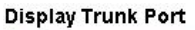

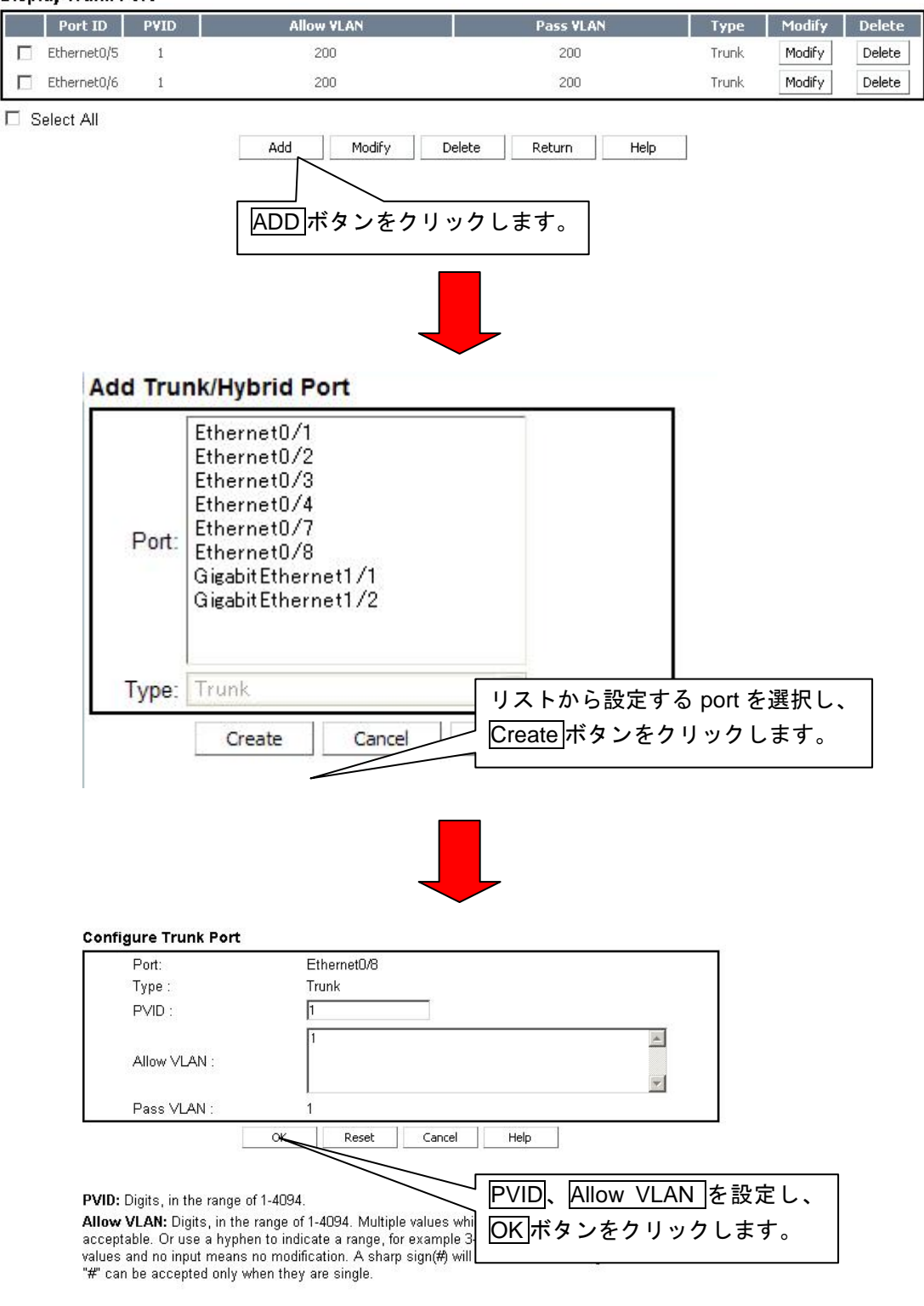

• 追加設定完了後、トランクポート設定状態の表示画面に遷移します。

## <span id="page-36-0"></span>**5.3.3** トランクポートの変更

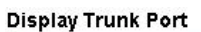

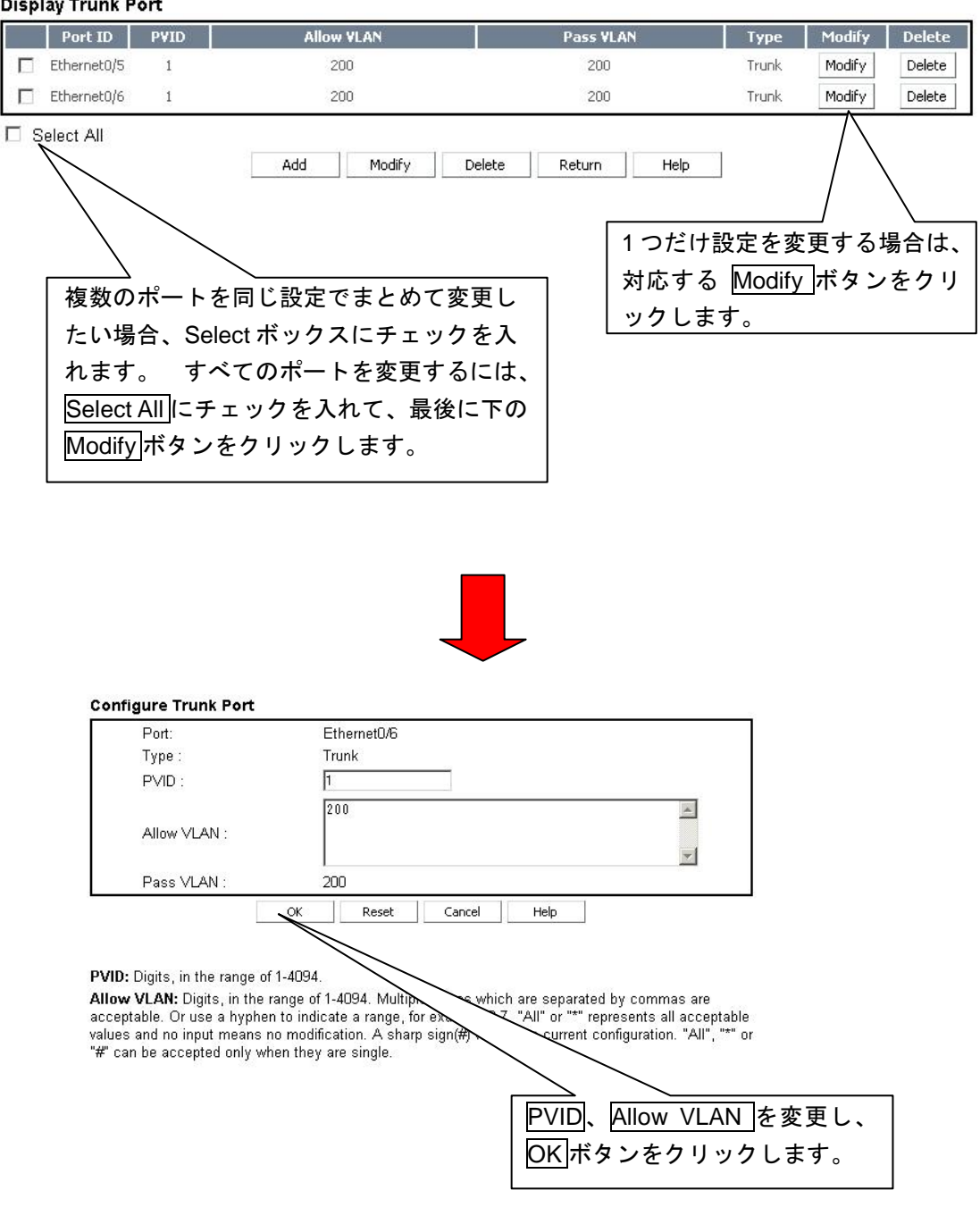

• 変更設定完了後、トランクポート設定状態の表示画面に遷移します。

## <span id="page-37-0"></span>**5.3.4** トランクポートの削除

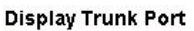

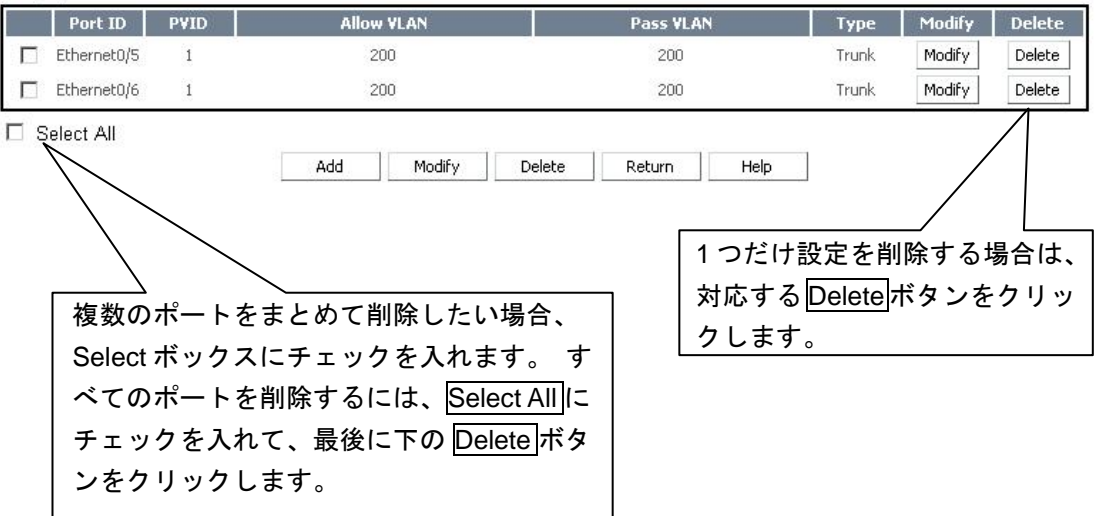

• 削除完了後、新しいトランクポート設定状態を表示します。

# <span id="page-38-0"></span>**5.4** ハイブリッドポートのVLAN情報

## <span id="page-38-1"></span>**5.4.1** ハイブリッドポート状態の表示

現在のハイブリッド設定状態を表示します。

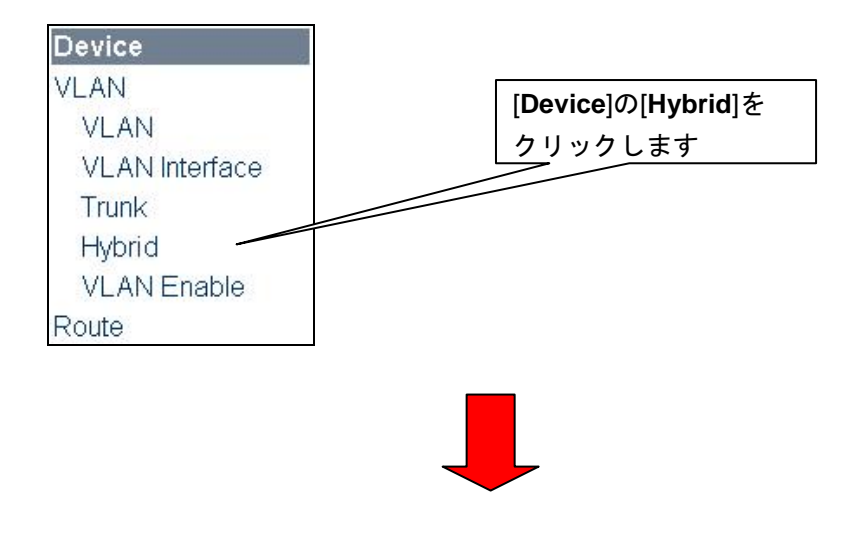

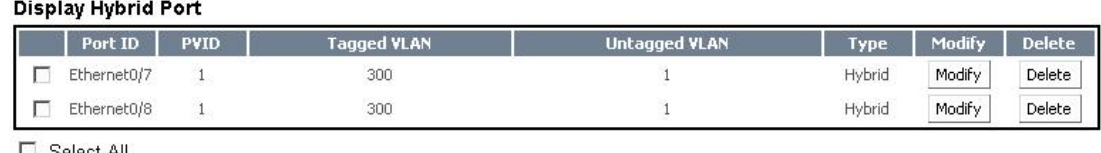

□ Select All

Add Modify Delete Return Help

## <span id="page-38-2"></span>**5.4.2** ハイブリッドポート追加

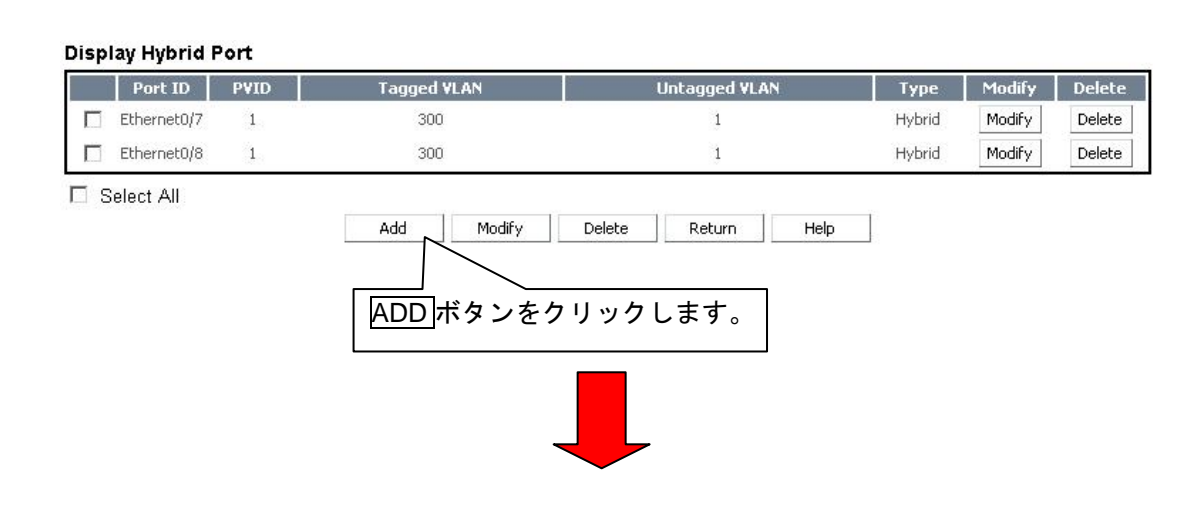

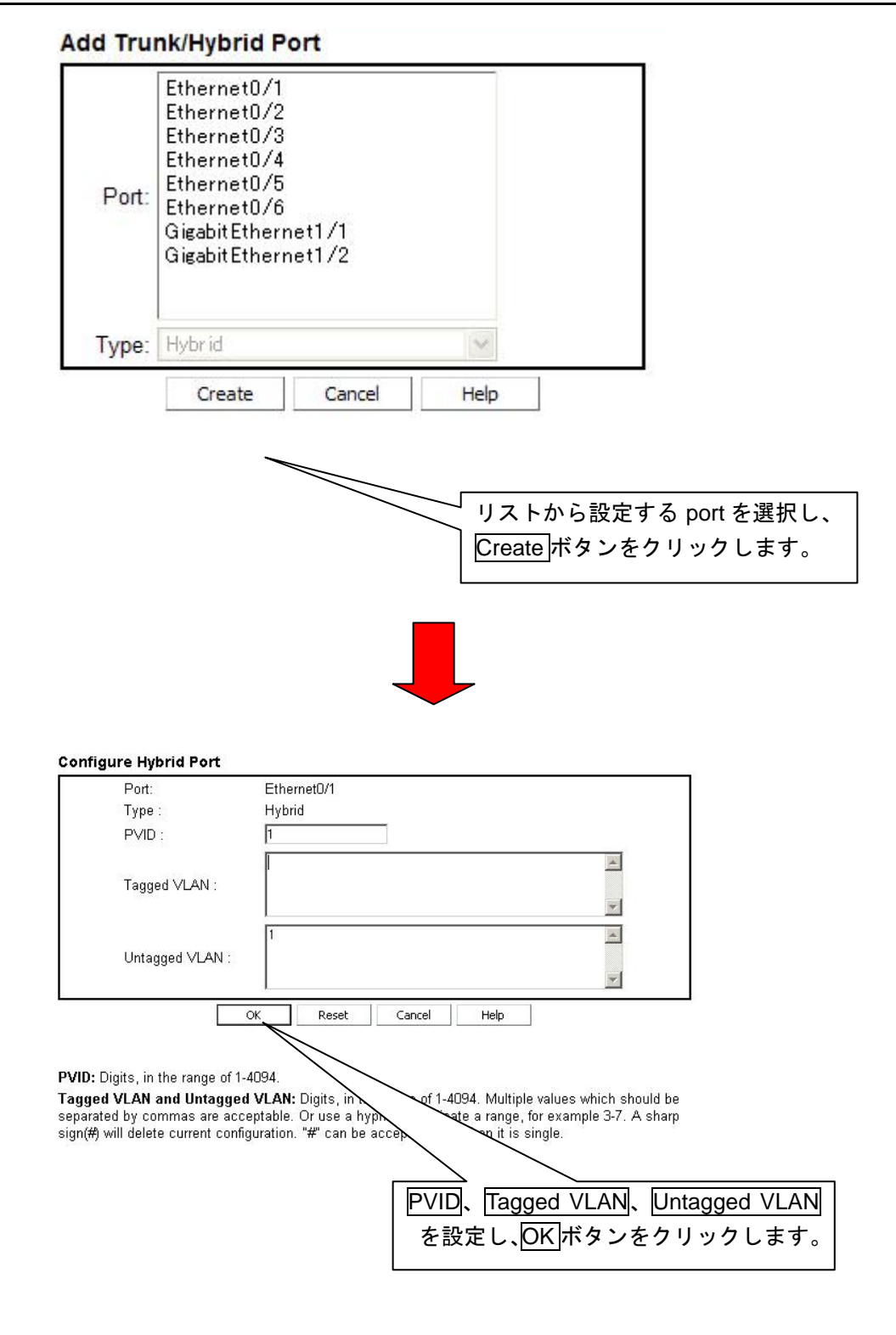

• 追加設定完了後、ハイブリッドポート設定状態の表示画面に遷移します。

## <span id="page-40-0"></span>**5.4.3** ハイブリッドポート変更

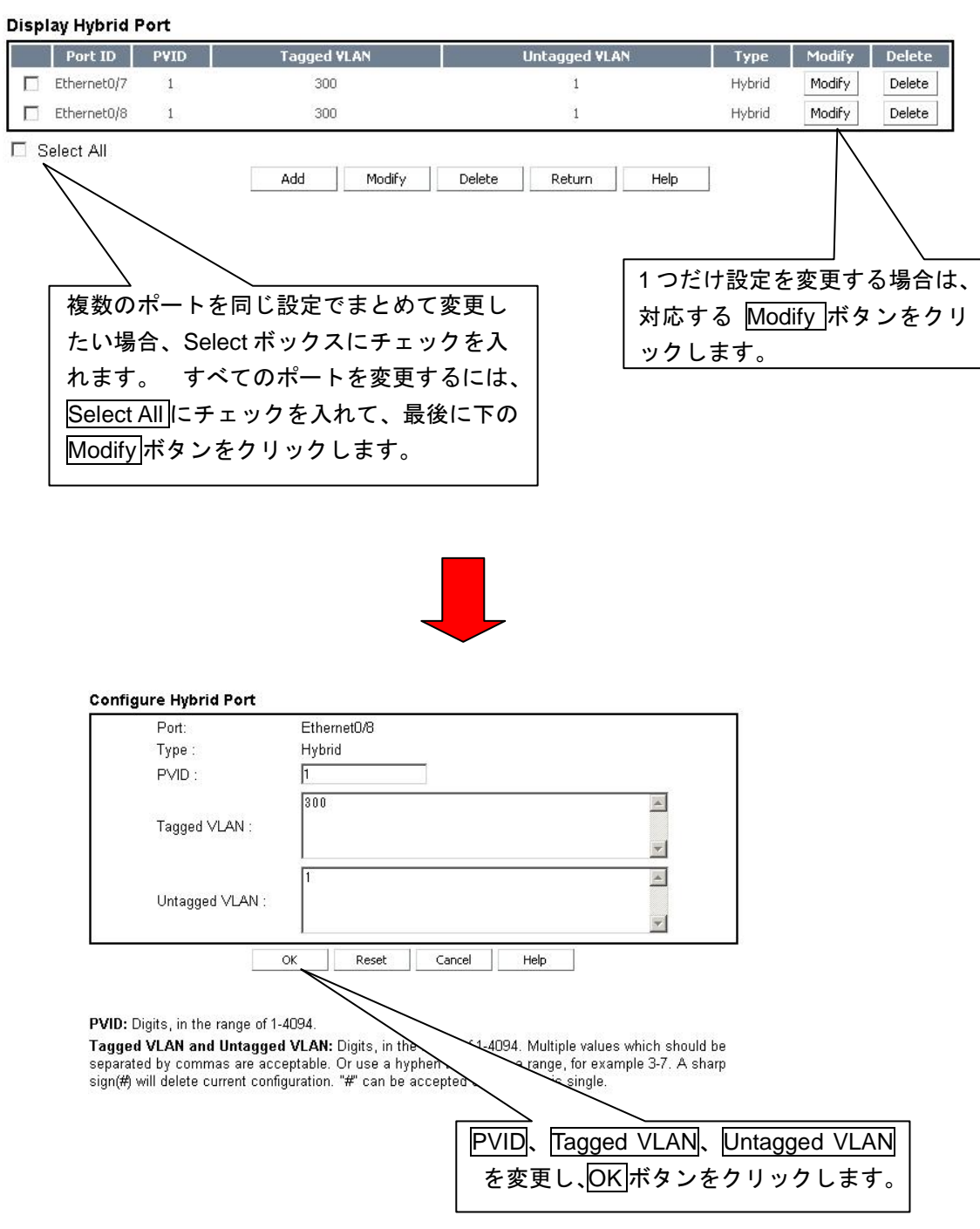

• 変更設定完了後、ハイブリッドポート設定状態の表示画面に遷移します。

## <span id="page-41-0"></span>**5.4.4** ハイブリッドポート削除

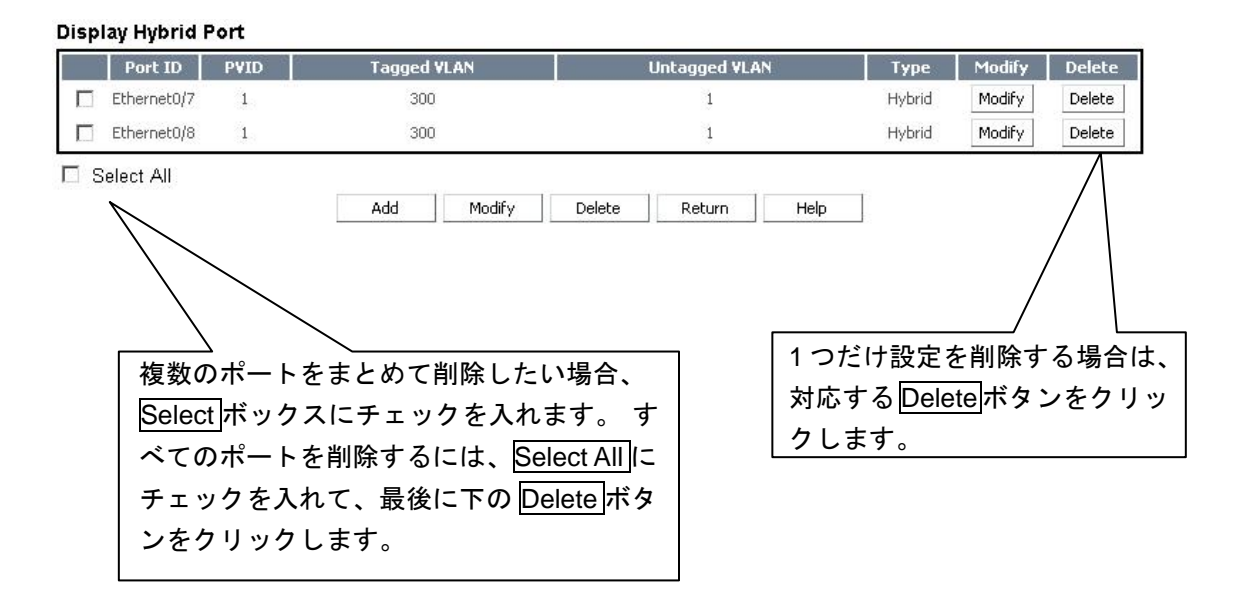

• 削除完了後、新しいハイブリッドポート設定状態を表示します。

# <span id="page-42-0"></span>**5.5 VLAN** 有効**/**無効設定

VLAN 機能の有効/無効化設定を表示します。

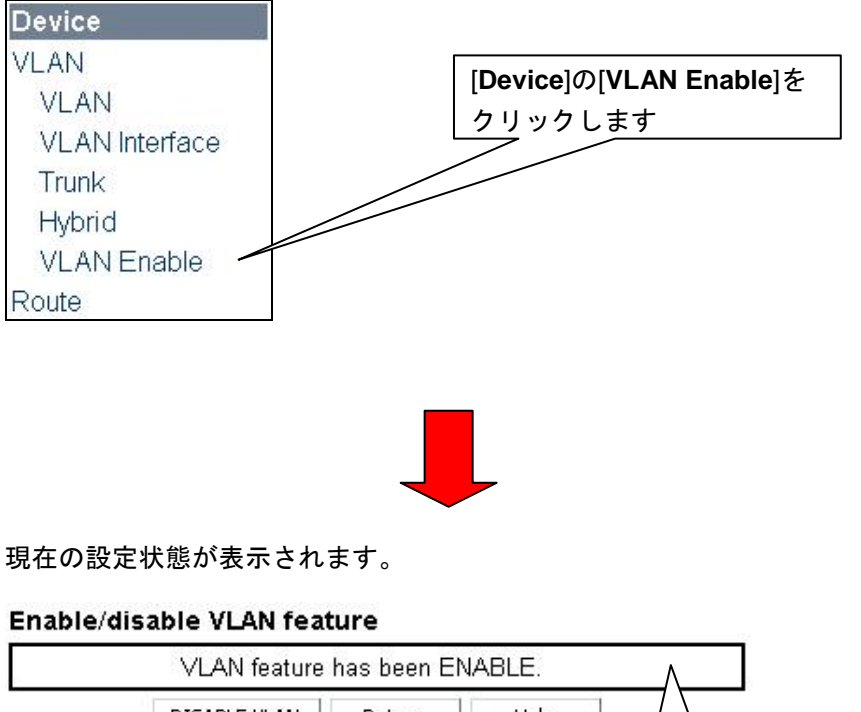

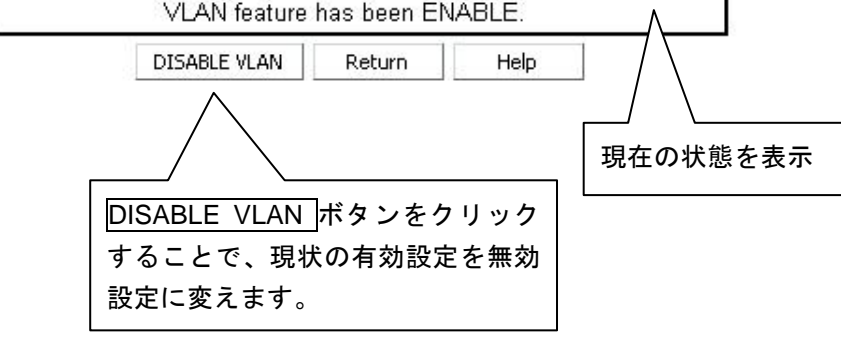

• 現在の VLAN 機能が無効状態の時には、VLAN feature has been DISABLE と 表示され、ボタンも ENABLE VLAN と変わります。

## <span id="page-43-0"></span>**5.6 IP**ルート

## <span id="page-43-1"></span>**5.6.1** ルート設定状態の表示

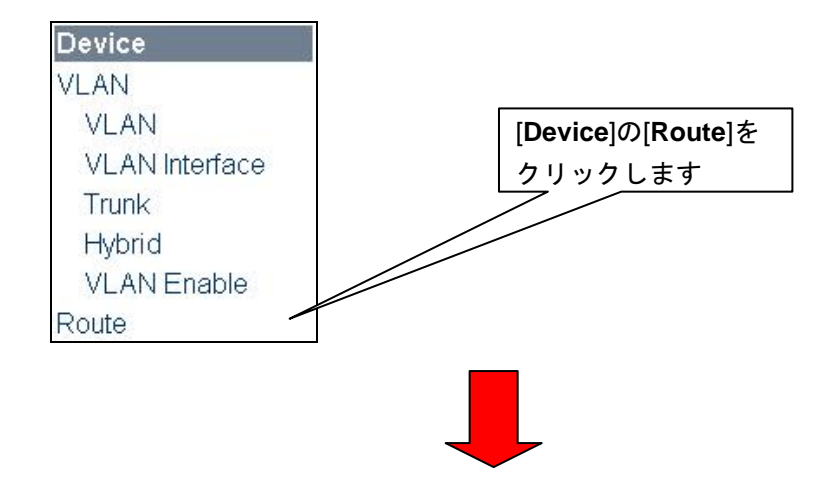

#### Display all routes

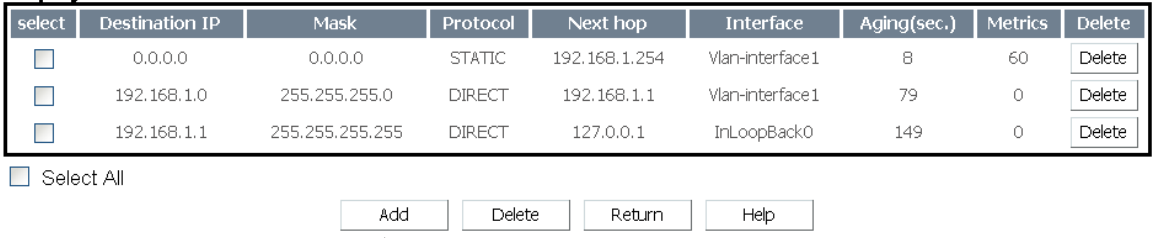

## <span id="page-43-2"></span>**5.6.2 IP** デフォルトルート追加

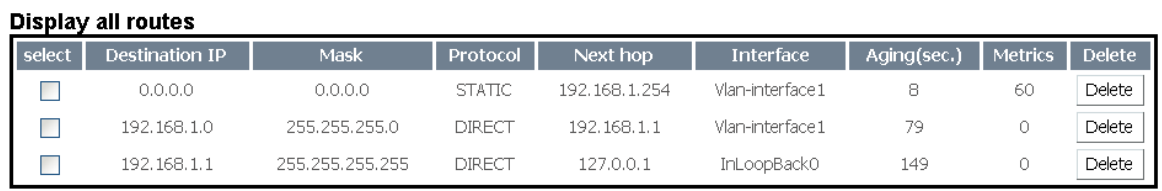

Select All

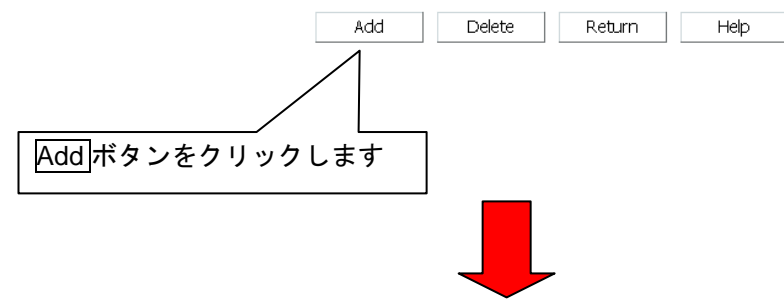

#### Add static route

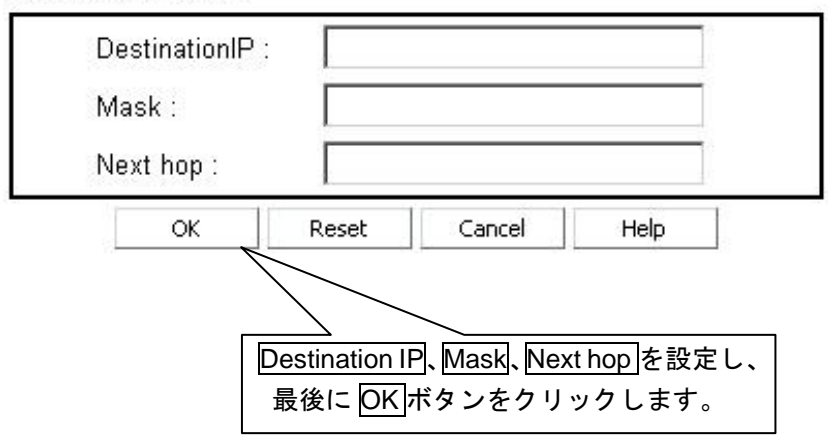

• 追加設定完了後、新しい IP ルート設定状態を表示します。

# <span id="page-44-0"></span>**5.6.3 IP** デフォルトルートの削除

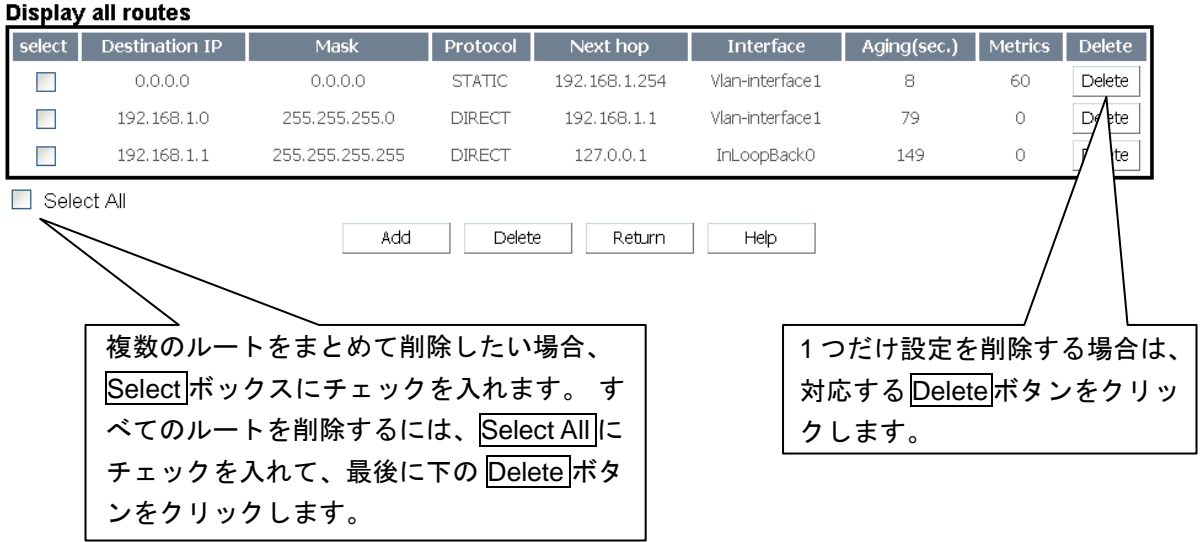

- Select All にチェックを入れると、デフォルトルート以外にもチェックが付き ますが、Delete 実行しても削除されません。削除有効になるのは、デフォル トルートのみです。
- 削除完了後、新しい IP ルート設定状態を表示します。

# <span id="page-45-0"></span>**6**章 **Ethernet** ポート設定**/**表示

## <span id="page-45-1"></span>**6.1 Ethernet**ポート管理

Ethernet ポート情報の表示、およびコンフィグ設定・変更等を行うメニューです。

#### <span id="page-45-2"></span>**6.1.1 Ethernet** ポート状態表示

現在のポート状態を表示します。

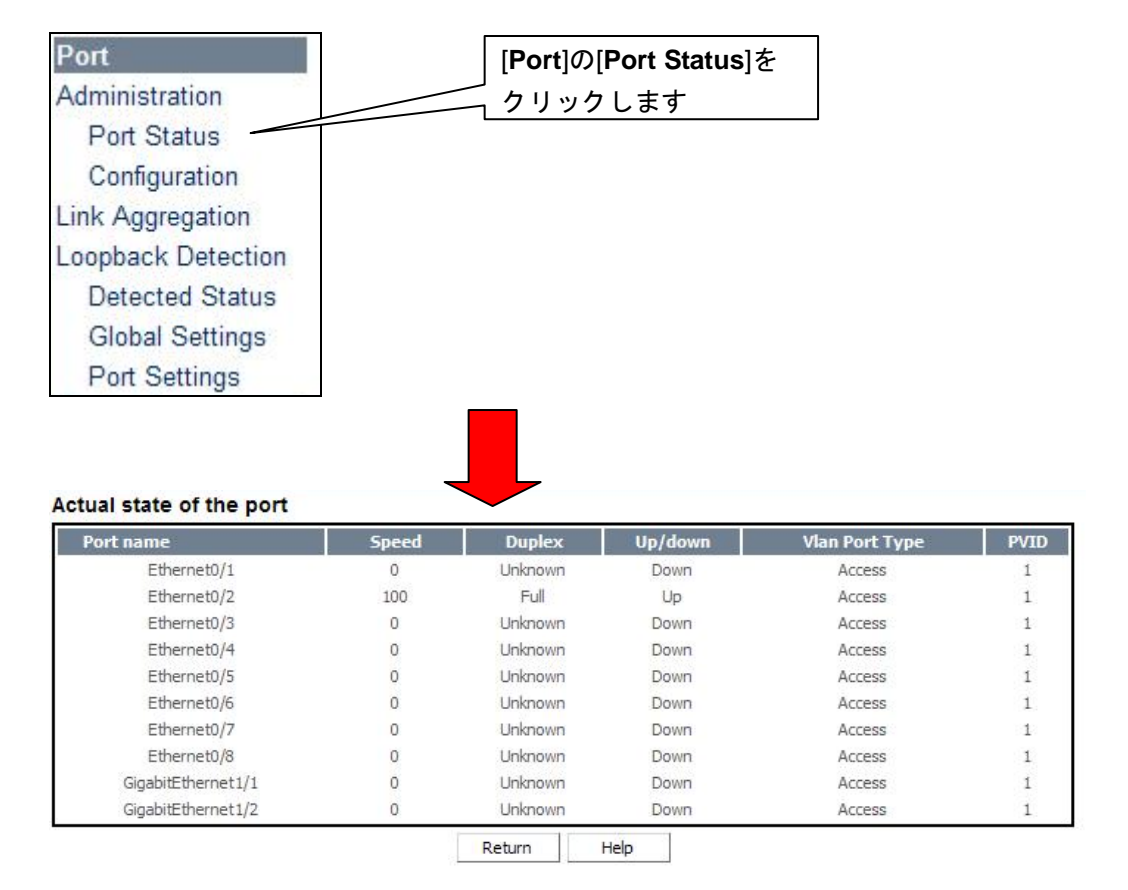

### メモ**:**

- ・Speed: ポートの速度。「0」はポート接続されていないことを示します。
- ・Duplex:全二重(Full)または半二重(Half)。「Unknown」はポート接続されていないことを 示します。
- ・Up/Down: ポートの接続状態。「UP」はポートが接続中であることを示し、「Down」 はポートがリンクダウン又は Shutdown されていることを示します。
- ・Vlan Port Type: ポートタイプには、Access、Hybrid、および Trunk の 3 種類あります。
- ・PVID: ポートのデフォルト VLAN ID。

## <span id="page-46-0"></span>**6.1.2 Ethernet** ポート設定

Ethernet ポート設定状態を変更します。

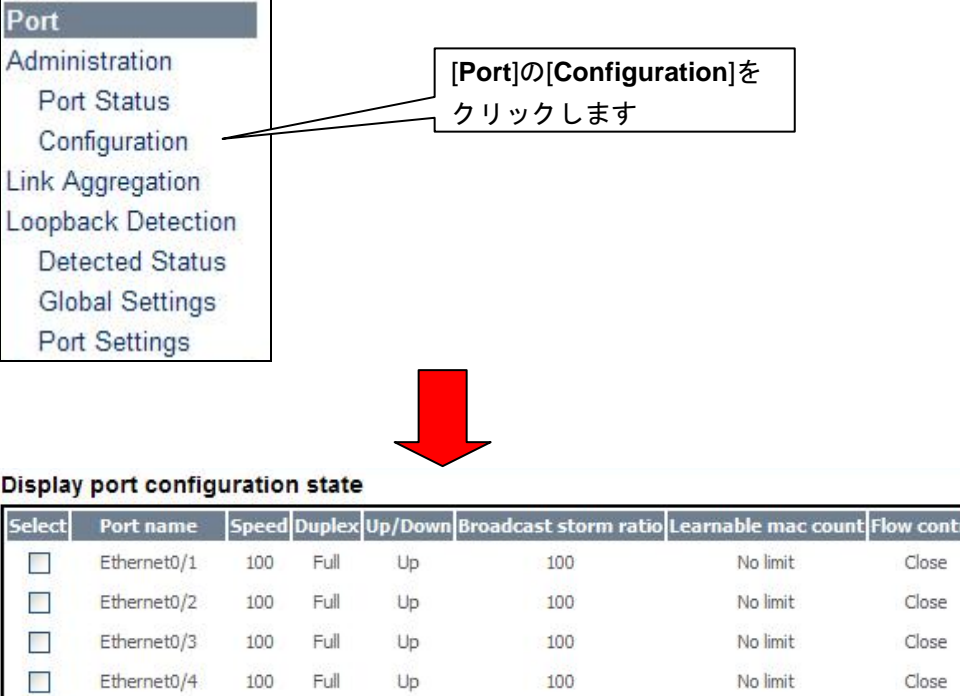

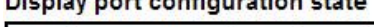

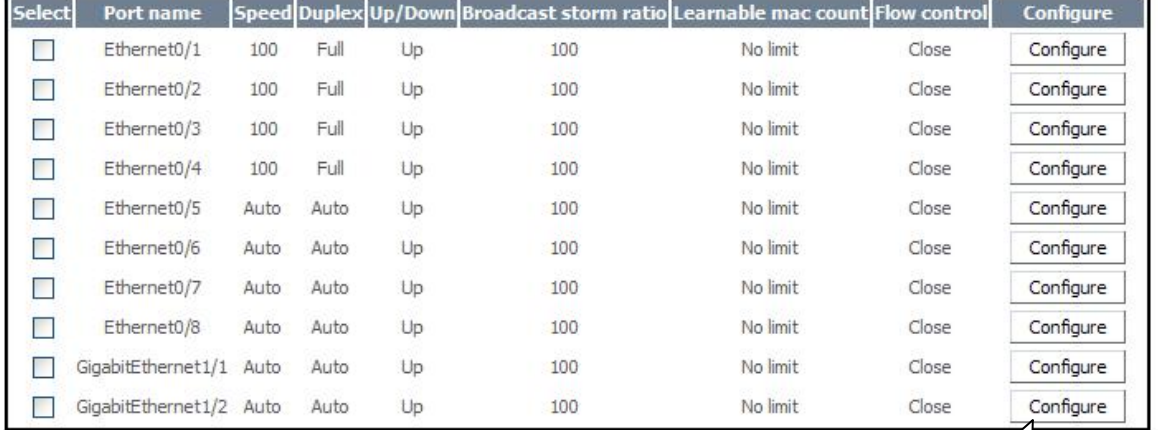

Help

Select All

Configure Return

1 つのポートだけ設定変更したい 場合は、そのポートの Configure

ボタンをクリックします。 複数のポートをまとめて同じ設定にし たい場合、Select ボックスにチェックを 入れます。 すべてのポートを設定変更 するには、Select Allにチェックを入れ て、最後に下の Configure ボタンをクリ ックします。

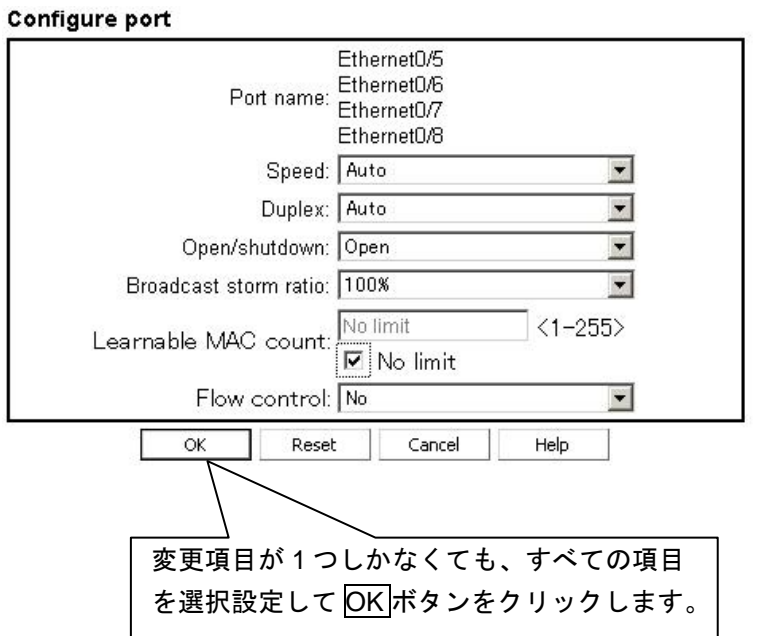

• 設定変更後は、Ethernet ポート設定状態画面に遷移します。

#### メモ**:**

- ・Speed: Auto、10Mbps、100Mbps、1000Mbps(GigabitEthernet 1/1,1/2 のみ)の いずれかとなります。
- ・Duplex: Auto、Full 、Half のいずれかとなります。
- ・Open/Shutdown: 「Open」はポートのデータ転送可能、「Shutdown」は転送不可である ことを示します。
- ・Broadcast storm ratio: 通過が許可されているブロードキャストトラフィックレート。 (レートは、5%、10%、20%、または 100%の設定ができます。)
- ・Learnable MAC count: 最大の MAC アドレス学習数。ポートによって学習される MAC ア ドレス数が表示された値に達すると、新規の MAC アドレスは学習されません。
- ・Flow control:フロー制御の有効/無効の状態。

# <span id="page-48-0"></span>**6.2** リンクアグリゲーション

現在のリンクアグリゲーション(集約)表示とグループ作成ができます。

## <span id="page-48-1"></span>**6.2.1** リンクアグリゲーション設定状態の表示

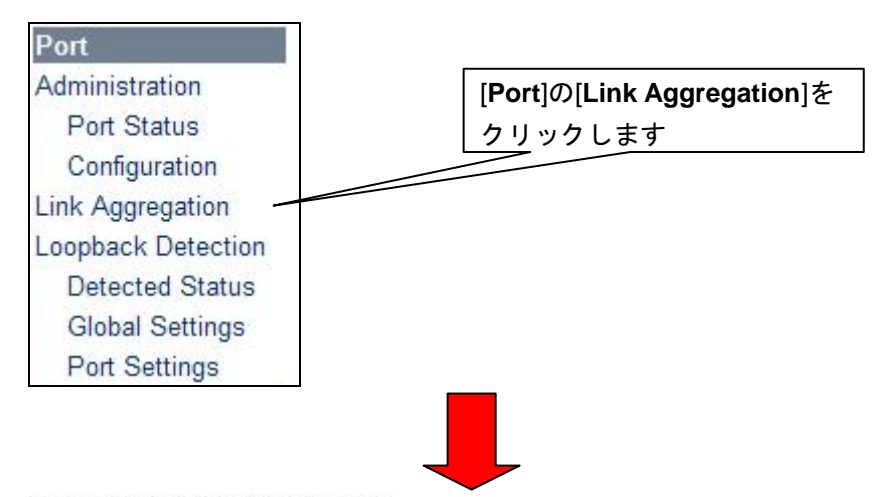

#### Link aggregation information

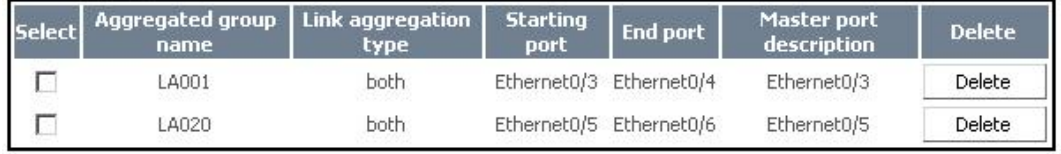

□ Select All

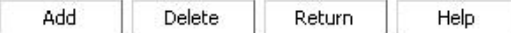

## <span id="page-48-2"></span>**6.2.2** リンクアグリゲーショングループの追加

#### Link aggregation information

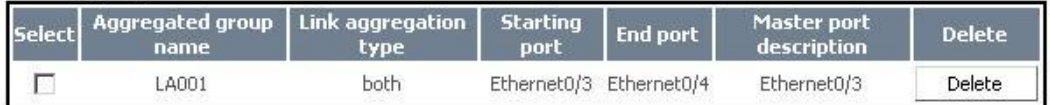

□ Select All

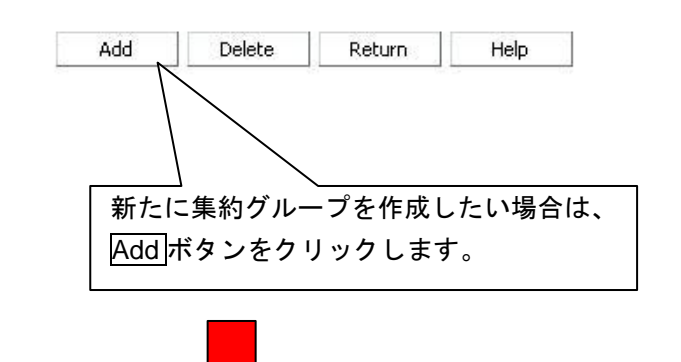

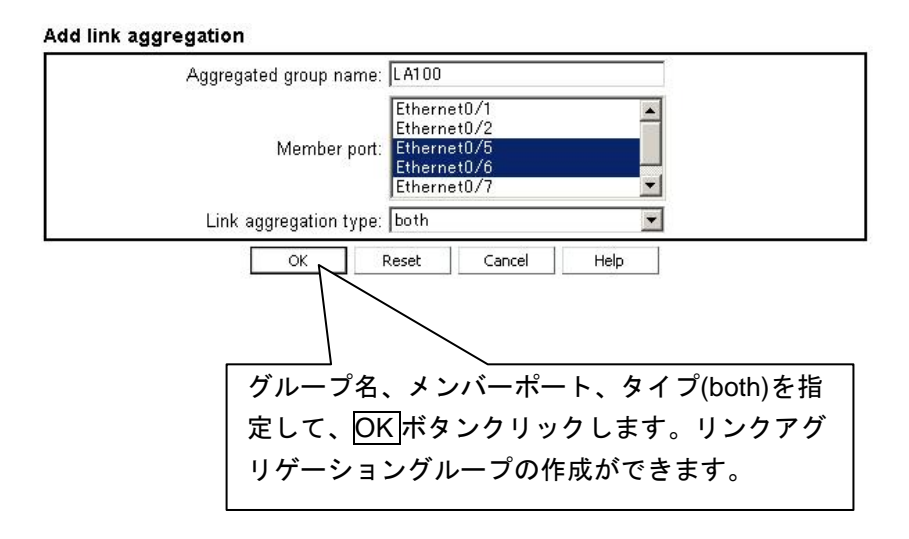

- 指定メンバーポートは連続している必要があります。
- グループ追加設定後は、リンクアグリゲーション設定状態の表示画面に遷移 します。

#### <span id="page-49-0"></span>**6.2.3** リンクアグリゲーショングループの削除

#### Aggregated group Master port<br>description Link aggregation **Starting Select End port Delete** name type port  $\Gamma$ LA001 both Ethernet0/3 Ethernet0/4 Ethernet0/3 Delete **LA020** Ethernet0/5 Ethernet0/6 Ethernet0/5 Delete г both □ Select All Add Delete Return Help 複数の集約グループをまとめて削除したい 1 つの集約グループを削除したい 場合、Select ボックスにチェックを入れま 場合は、そのグループの Delete す。すべての集約グループを削除するには、 ボタンをクリックします。 Select All にチェックを入れて、最後に下の Delete ボタンをクリックします。

#### Link aggregation information

• グループ削除後は、新しいリンクアグリゲーション設定状態の表示画面にな ります。

#### メモ**:**

- ・ アグリゲーショングループでは、すべてのメンバーポートは 同じ速度 (10Mbps/100Mbps)および同じリンク状態(アクセス/トランク)で動作し、全二重モード (Full)である必要があります。
- ・Aggregation type は Both のみ有効で、選択されたポート番号は連続している必要があ ります。連続していない場合、システムは新しいアグリゲーショングループの最初 と最後のポートの間にあるすべてのポートを追加します。
- ・リンクアグリゲーションを追加する際、グループ名は設定しないことも可能です。

## <span id="page-50-0"></span>**6.3** ループバック検出

現在のループバック検出状態の表示ができます。

## <span id="page-50-1"></span>**6.3.1** ループバック検出状態の表示

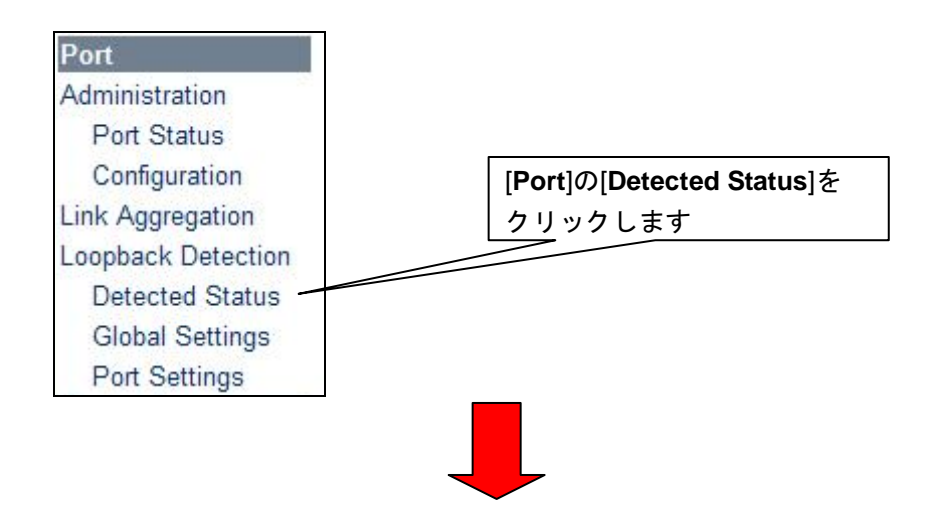

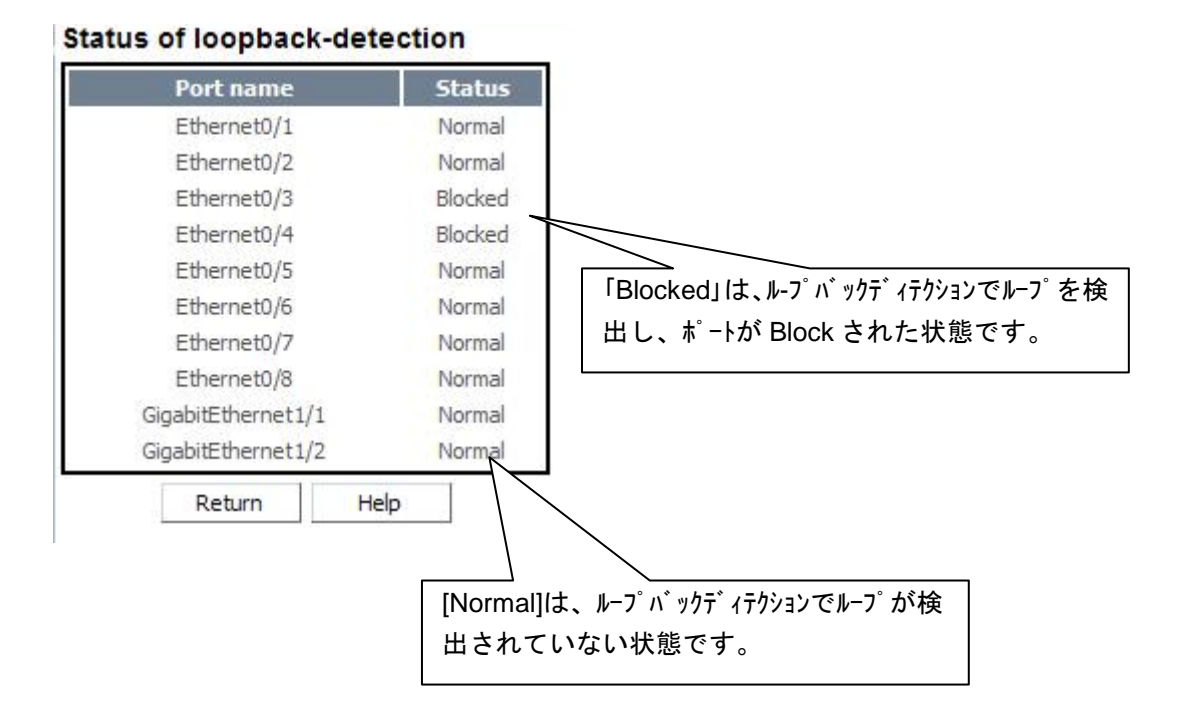

## <span id="page-51-0"></span>**6.3.2** ループバック検出の設定

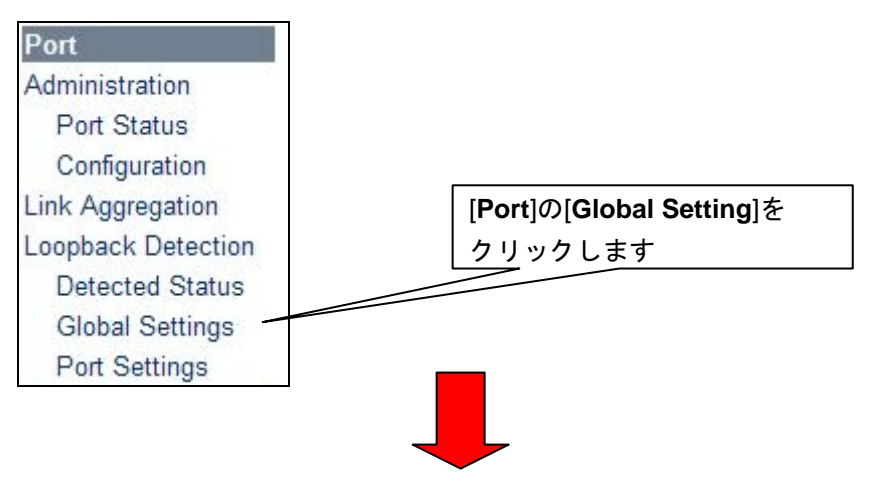

#### Configure global settings for loopback-detection

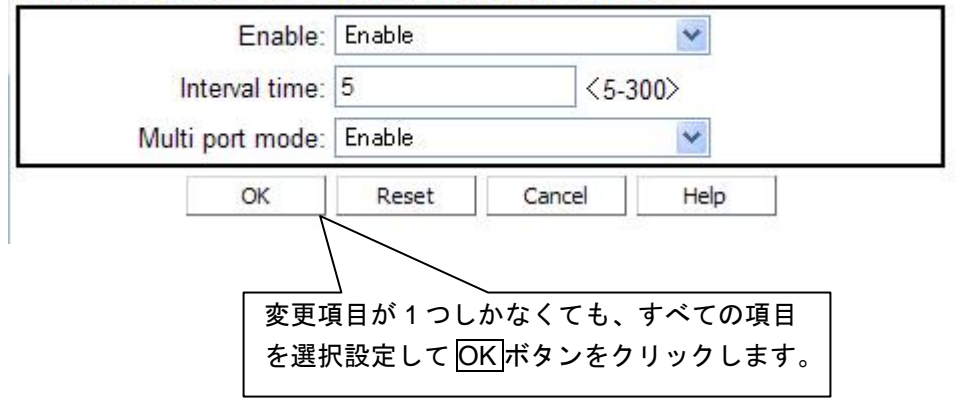

## <span id="page-52-0"></span>**6.3.3** ループバック検出のポート設定

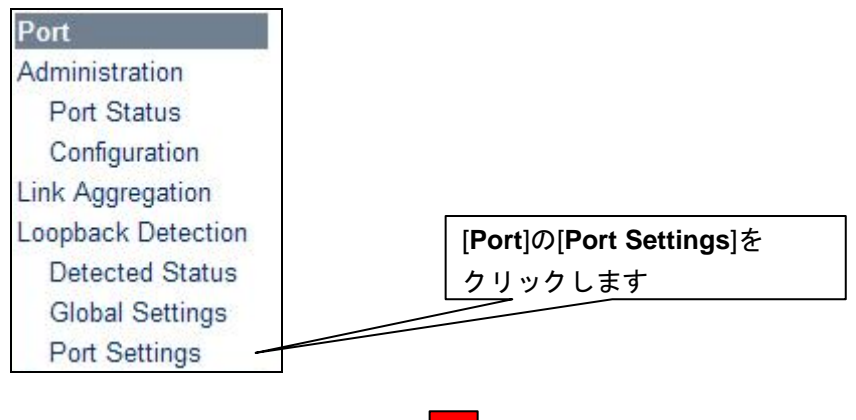

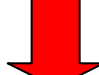

Display global enable setting for loopback-detection

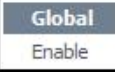

Display port settings for loopback-detection

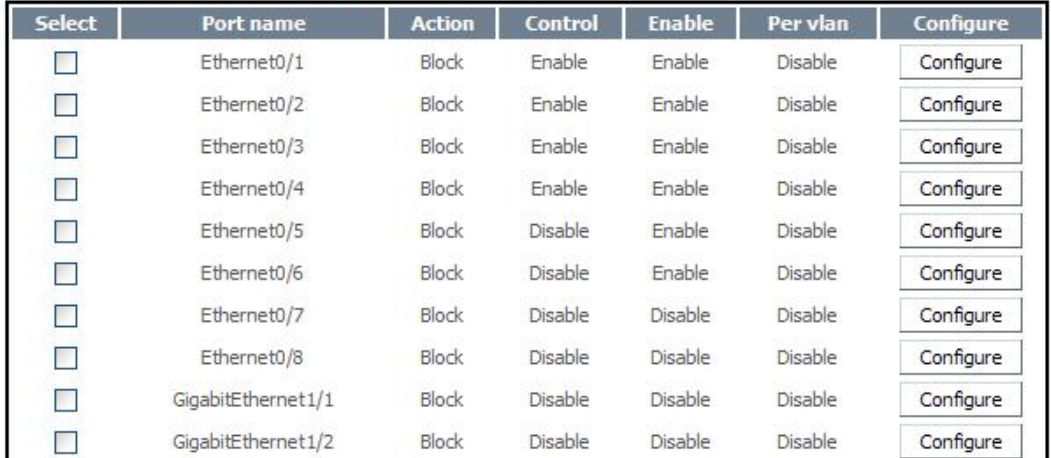

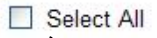

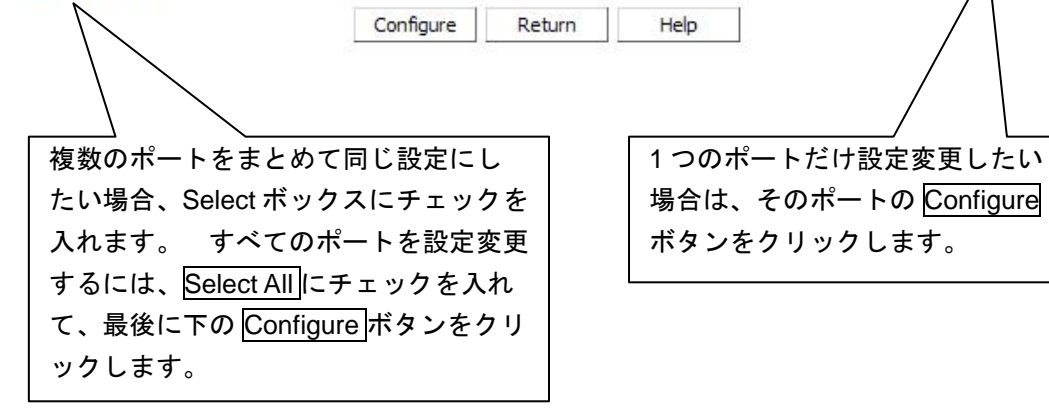

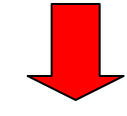

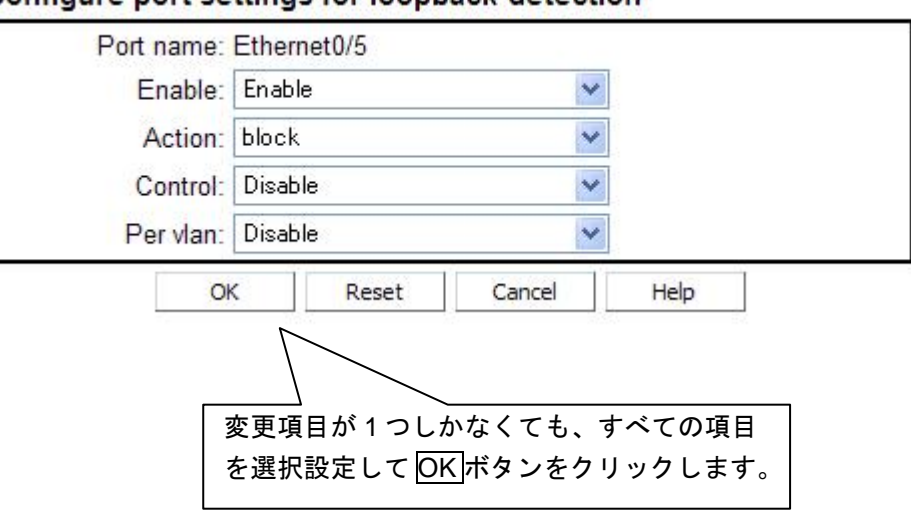

### Configure port settings for loopback-detection

# <span id="page-54-0"></span>**7**章モニター機能

## <span id="page-54-1"></span>**7.1** システムログとトラップ情報の表示

システムログ、トラップ情報を表示します。

### <span id="page-54-2"></span>**7.1.1** システムログ情報の表示

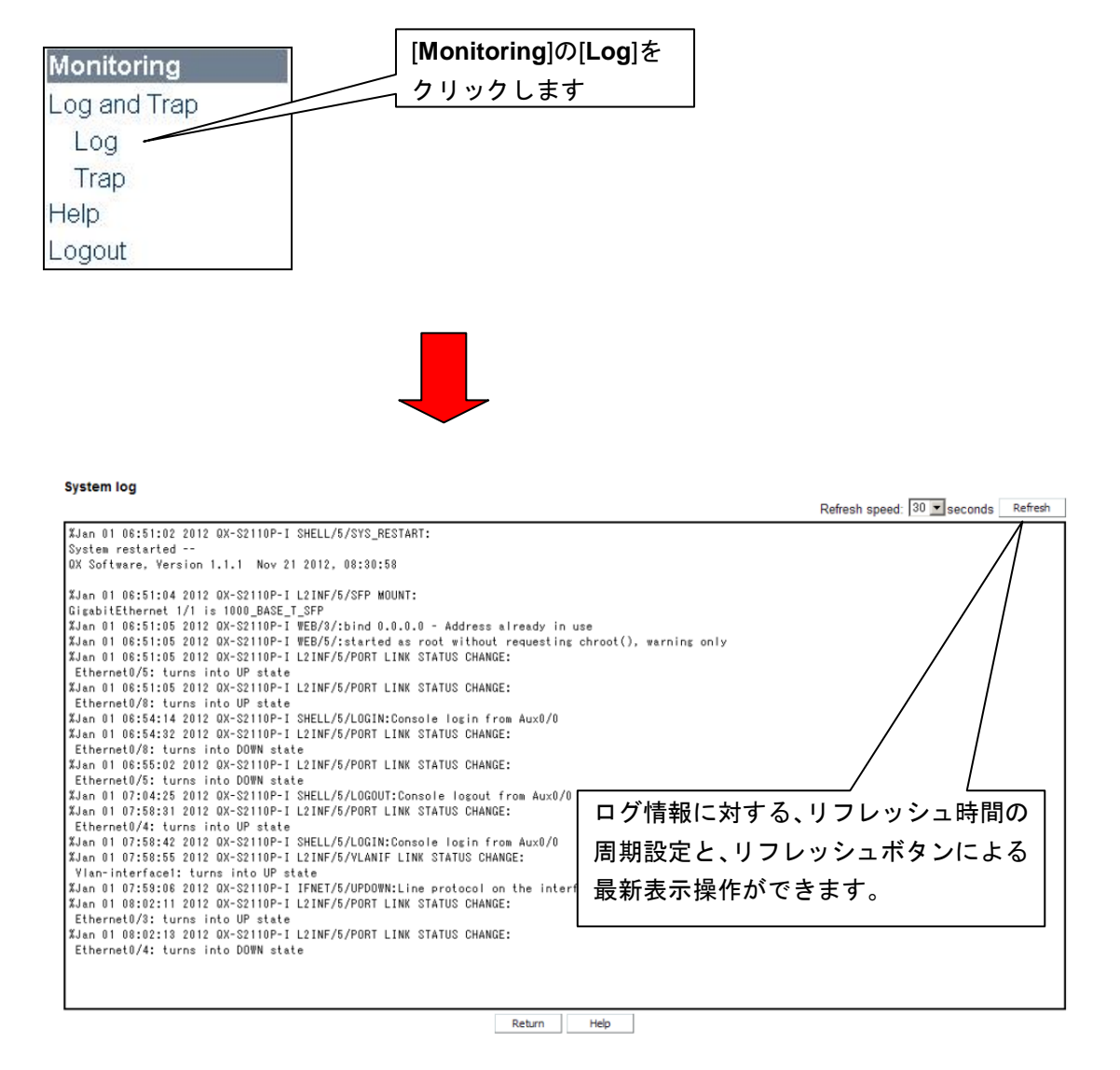

• リフレッシュ時間の設定は、10 秒から 60 秒の範囲で指定可能です。初期値 は 30 秒に設定されています。

## <span id="page-55-0"></span>**7.1.2** システムトラップ情報の表示

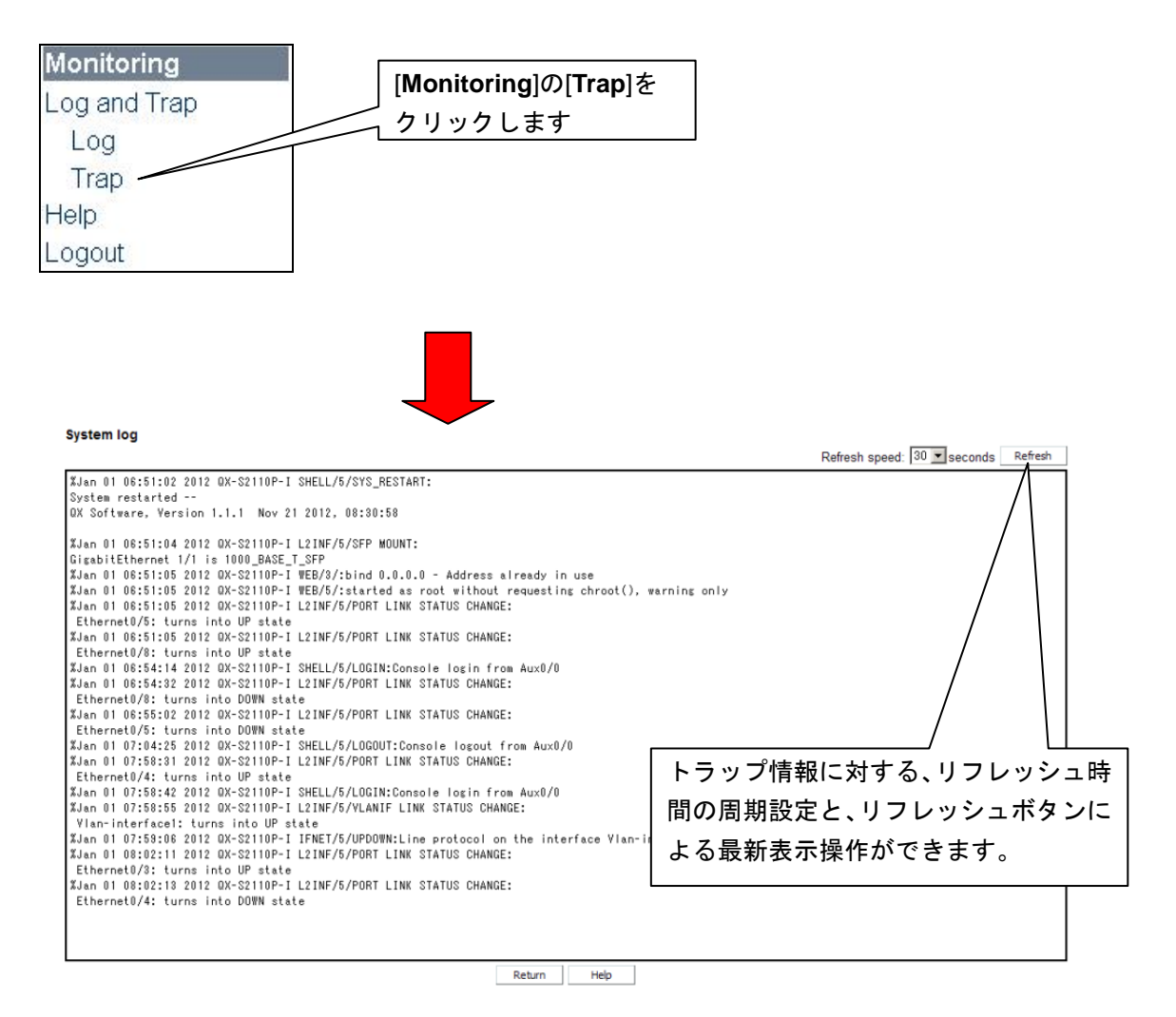

● リフレッシュ時間の設定は、10 秒から 60 秒の範囲で指定可能です。初期値 は 30 秒に設定されています。

# <span id="page-56-0"></span>**7.2** システムバージョン情報の表示

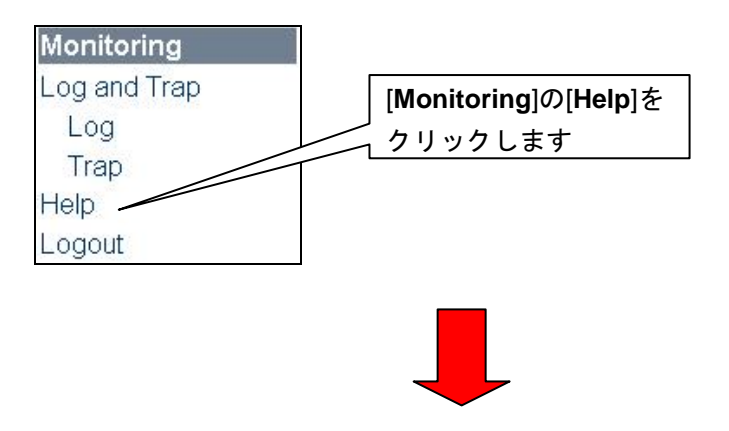

NEC QX-S2110P-I Web Management Interface

Version: 1.1.1

Copyright (c) 2012 NEC Corporation. All rights reserved.

Screen: 1280 X 1024; Task bar cannot be hidden automatically and explorer tool bar is in big icon.

• WEB コンソールを制御するソフトウェアのバージョン情報等を表示します。